# **LAUNCHPADPRO**

# User

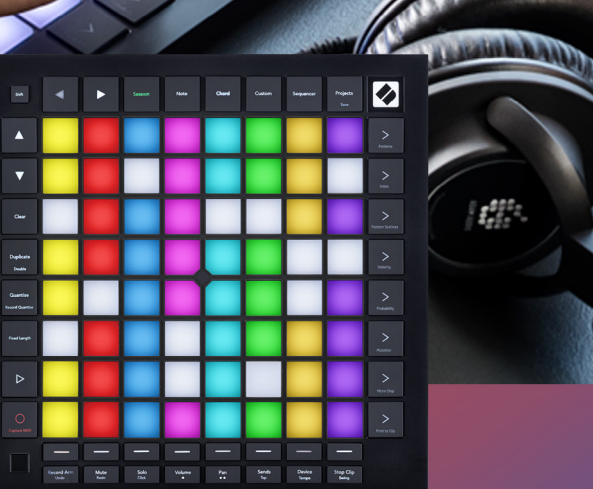

€

#### Attenzione:

Una forte scarica elettrostatica (ESD) potrebbe influenzare il normale funzionamento di questo prodotto. Nell'evento che ciò accada, l'unità può essere ripristinata estraendo e inserendo di nuovo il cavo USB. Il funzionamento dovrebbe tornare normale.

## Marchi

Il marchio Novation è di proprietà di Focusrite Audio Engineering Ltd. Tutti gli altri nomi di marchi, prodotti ed aziende e qualsiasi altro nome registrato o marchio citato in questo manuale appartengono ai rispettivi proprietari.

## Dichiarazione di limitazione di responsabilità

Novation ha adottato tutte le misure possibili per garantire che le informazioni fornite in questo manuale siano corrette e complete. In nessuna circostanza Novation può accettare alcun obbligo o responsabilità per qualsiasi perdita o danno provocati al proprietario dell'apparecchiatura, a terzi o a qualsiasi attrezzatura derivati dall'uso di questo manuale o dell'attrezzatura descritta. Le informazioni contenute in questo documento possono essere modificate in qualsiasi momento senza preavviso. Le specifiche e l'aspetto potrebbero variare rispetto a quelli elencati e illustrati.

# Copyright e note legali

Novation è un marchio registrato di Focusrite Audio Engineering Limited. Launchpad Pro è un marchio commerciale di Focusrite Audio Engineering Plc.

*2019 © Focusrite Audio Engineering Limited. Tutti i diritti riservati.*

#### Novation

Una divisione di Focusrite Audio Engineering Ltd. Windsor House, Turnpike Road Cressex Business Park, High Wycombe Buckinghamshire, HP12 3FX Regno Unito

Tel: +44 1494 462246 Fax: +44 1494 459920 Indirizzo e-mail: sales@novationmusic.com Pagina web: www.novationmusic.com

# Indice

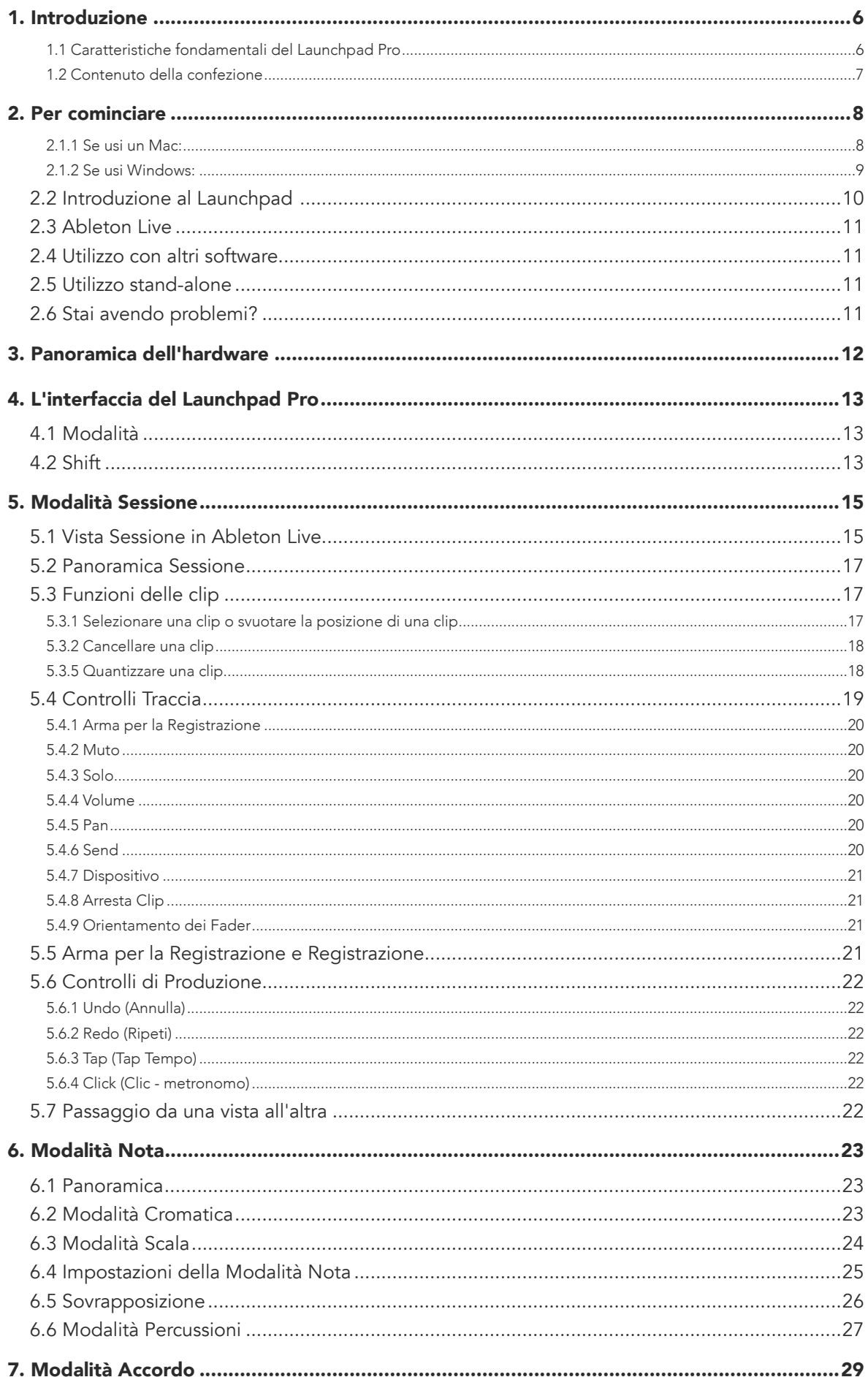

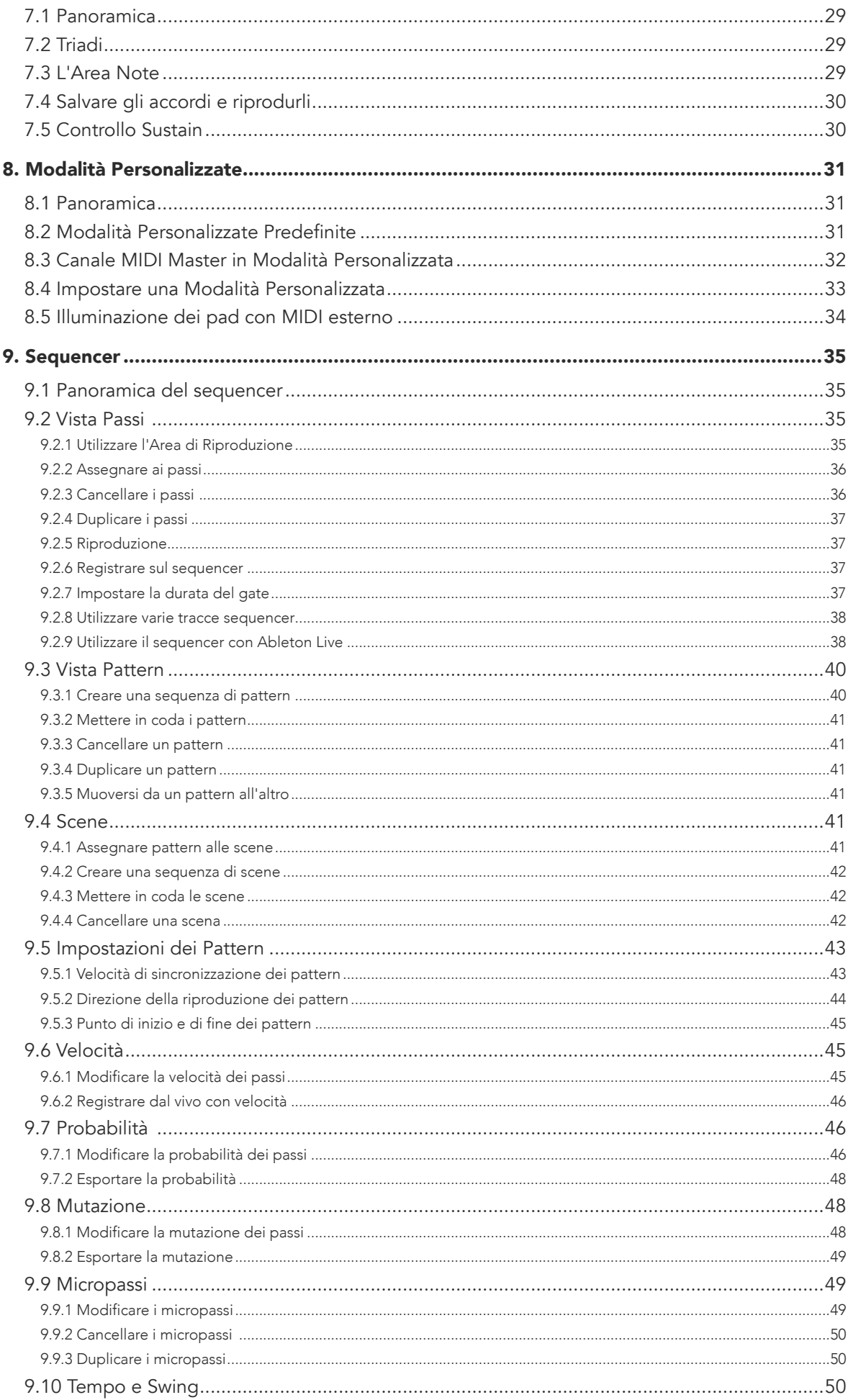

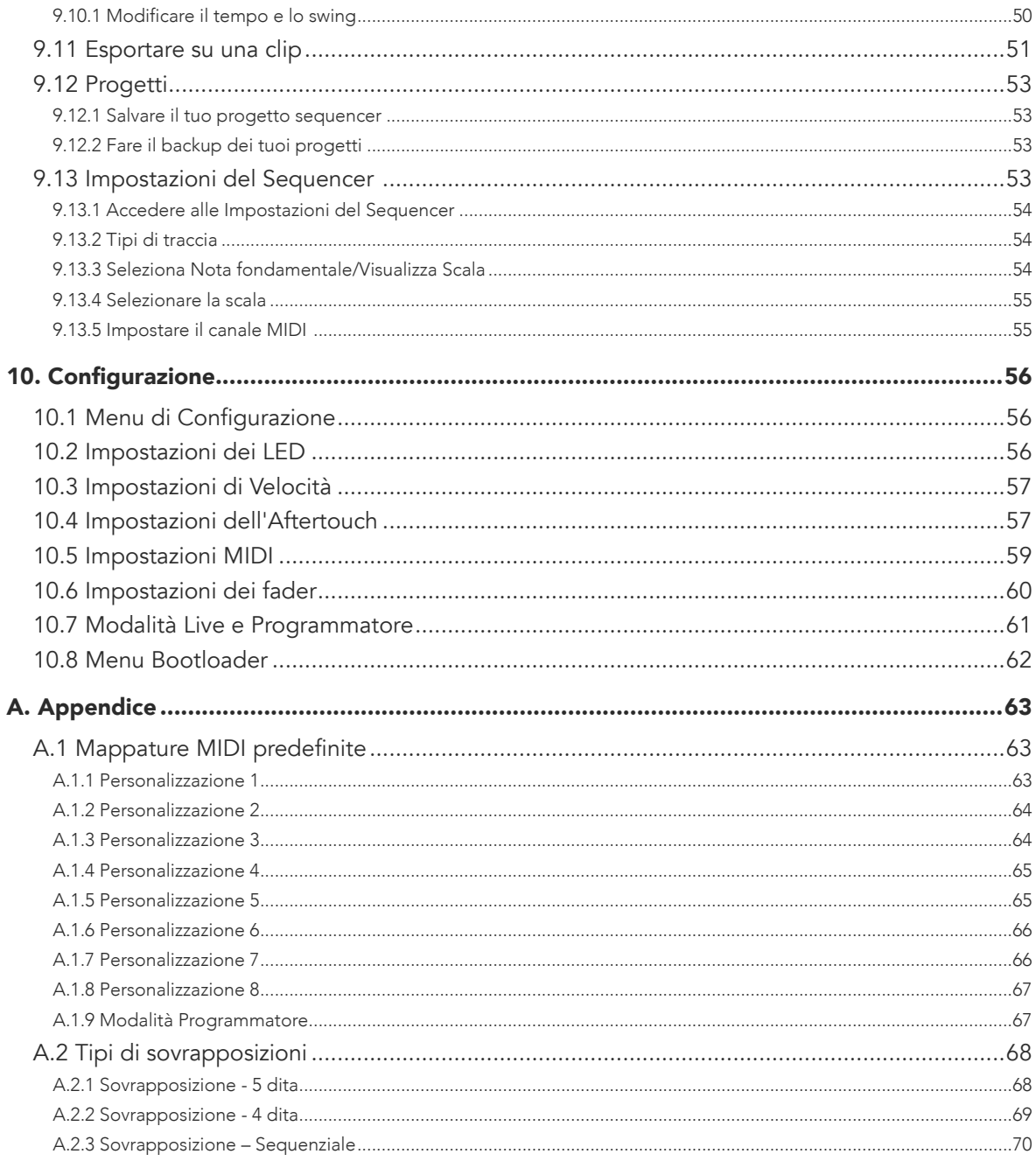

# <span id="page-5-0"></span>1. Introduzione

Launchpad Pro è il controller a griglia più potente della nostra gamma che ti consente di produrre musica sia in Ableton Live sia con il tuo hardware. Ti offre tutto ciò di cui hai bisogno per creare ed eseguire le tue tracce.

Launchpad Pro è il perfetto centro vitale del tuo studio. L'incredibile sequencer a 32 passi ti permette di creare tracce con il tuo hardware e software e di inventare sequenze intricate ed in continua evoluzione utilizzando probabilità e mutazione. Usa le Modalità Personalizzate per controllare il tuo studio come preferisci e invia MIDI al tuo hardware tramite le due porte di uscita MIDI.

Con Launchpad Pro, puoi creare velocemente ritmi pieni di espressività, eseguire melodie intricate e lanciare clip su Ableton Live tramite i 64 pad dinamici, reattivi alla velocità e alla pressione. Ogni tasto è fornito di una retroilluminazione RGB, così sai esattamente quali clip stai lanciando, quali note stai suonando o quali passi stai sequenziando.

Launchpad Pro è un'unità completamente stand-alone che non richiede un computer per funzionare. Ti basterà collegare la porta USB-C del Launchpad Pro con la spina a muro attraverso il cavo incluso.

Con questo manuale, potrai comprendere tutte le funzionalità del tuo nuovo Launchpad Pro e migliorare le tue capacità di produzione ed esecuzione.

# 1.1 Caratteristiche fondamentali del Launchpad Pro

- L'integrazione con Ableton Live più potente che offriamo: riproduci, registra e produci le tue tracce senza utilizzare il mouse
- 64 pad RGB super sensibili al tocco: grandi pad reattivi alla velocità e alla pressione, per suonare in maniera espressiva
- Potente sequencer a quattro tracce: schemi a 32 passi, scene per arrangiamenti e controlli di probabilità e mutazione, per mantenere le tue tracce in continua evoluzione
- Modalità Accordo: esplora, crea, salva e riproduci accordi complessi direttamente dalla griglia e scopri velocemente nuove armonie
- Modalità Nota Dinamica e Scala: suona senza alcuno sforzo linee di basso, melodie, accordi e lead nella chiave selezionata. Launchpad Pro si accorge anche di quando stai suonando le percussioni e ti mostra il tuo drum rack sulla griglia
- MIDI In, MIDI Out 1, MIDI Out 2/Thru: controlla tutti gli eventi MIDI nel tuo studio direttamente dal Launchpad Pro
- Otto Modalità Personalizzate: utilizza Novation Components per personalizzare le mappature MIDI in base alle prestazioni che vuoi ottenere

# <span id="page-6-0"></span>1.2 Contenuto della confezione

- Launchpad Pro
- Cavo USB-C a USB-A
- Cavo USB-C a USB-C
- Adattatore di alimentazione USB-A
- 3 x adattatori jack stereo TRS a DIN MIDI

# <span id="page-7-1"></span><span id="page-7-0"></span>2. Per cominciare

Che tu sia un beatmaker novello o un produttore esperto, cominciare con il Launchpad Pro non è mai stato più semplice. Il nostro strumento "Easy Start" ti fornisce una guida alla configurazione dettagliata e su misura, sia che tu non abbia mai composto musica prima d'ora o che tu voglia semplicemente scaricare il software incluso il più velocemente possibile.

Per accedere allo strumento "Easy Start", prima di tutto collega il tuo Launchpad Pro.

#### 2.1.1 Se usi un Mac:

- 1. Trova la cartella "LAUNCHPAD" sul desktop ed aprila.
- 2. All'interno della cartella, clicca sul link: "Click Here to Get Started.html"
- 3. Questo ti porterà allo strumento "Easy Start" che ti aiuterà nella configurazione.

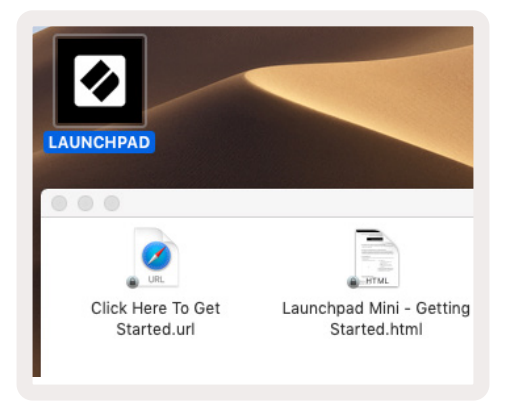

*2.1.1.A – Collegando il Launchpad Pro, vedrai apparire la cartella LAUNCHPAD sul desktop*

In alternativa, se Google Chrome è aperto al momento del collegamento del Launchpad Pro, apparirà una finestra pop-up attraverso cui potrai accedere direttamente allo strumento.

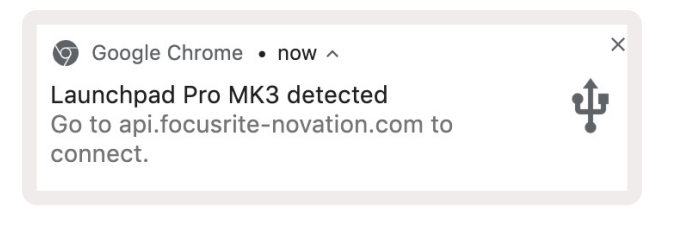

*2.1.1.B – Notifica dello strumento "Easy Start" al collegamento del Launchpad Pro*

#### <span id="page-8-0"></span>2.1.2 Se usi Windows:

- 1. Premi il pulsante "Start" e digita "This PC", poi premi invio.
- 2. Clicca su Questo PC, trova il drive "Launchpad Pro" e fai doppio clic.

All'interno del drive, clicca sul link: "Click Here to Get Started.html". Questo ti porterà allo strumento "Easy Start" per iniziare la configurazione.

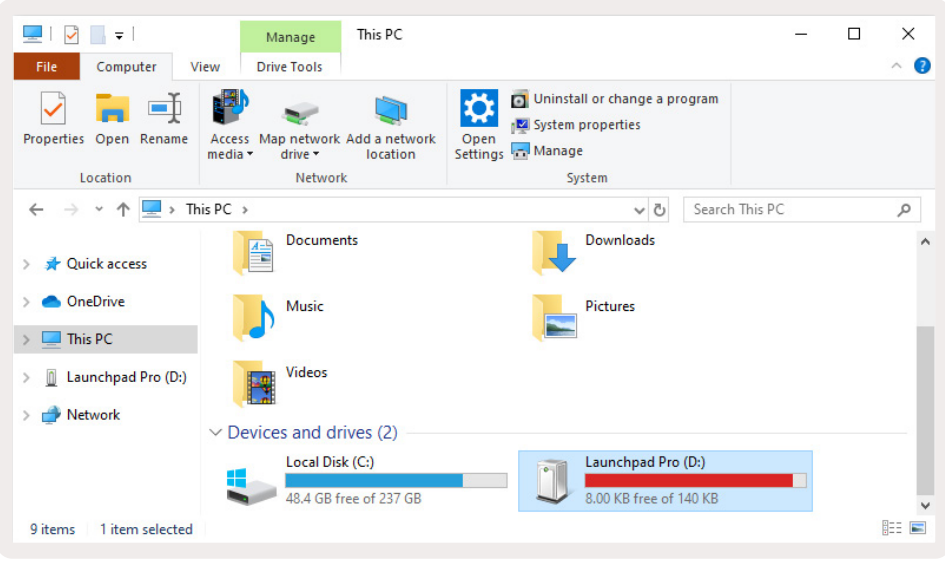

*2.1.2.A – Apri il drive "Launchpad Pro" per visualizzarne il contenuto*

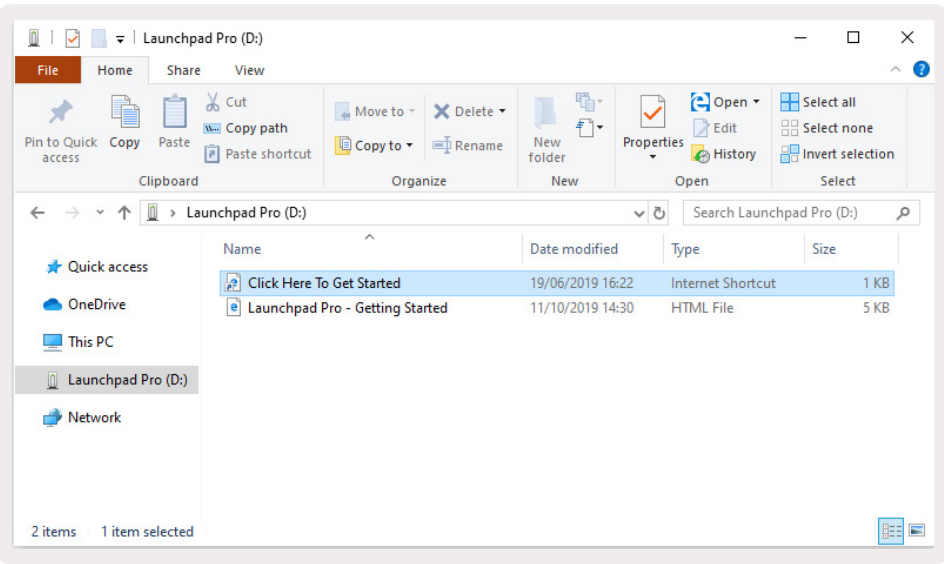

*2.1.2.B – Clicca su "Click Here To Get Started" per accedere direttamente allo strumento "Easy Start"*

# <span id="page-9-0"></span>2.2 Introduzione al Launchpad

Se è la prima volta che usi un Launchpad, Introduzione al Launchpad è il posto perfetto per iniziare. Scegli tra una selezione di pacchetti Ampify Music e comincia subito a creare la tua musica. Il Launchpad Pro rispecchierà la griglia mostrata sullo schermo. Ti basterà premere i pad per lanciare loop e one-shot e comporre così la tua traccia.

Per arrivarci, connetti il Launchpad Pro al tuo computer e visita [intro.novationmusic.com/](https://intro.novationmusic.com/). Il tuo Launchpad Pro verrà automaticamente rilevato e potrai subito iniziare a suonare i ritmi che preferisci con i nostri pacchetti specifici.

Attenzione: per accedere all'Introduzione al Launchpad, è necessario utilizzare un browser abilitato per WebMIDI. Consigliamo Google Chrome o Opera.

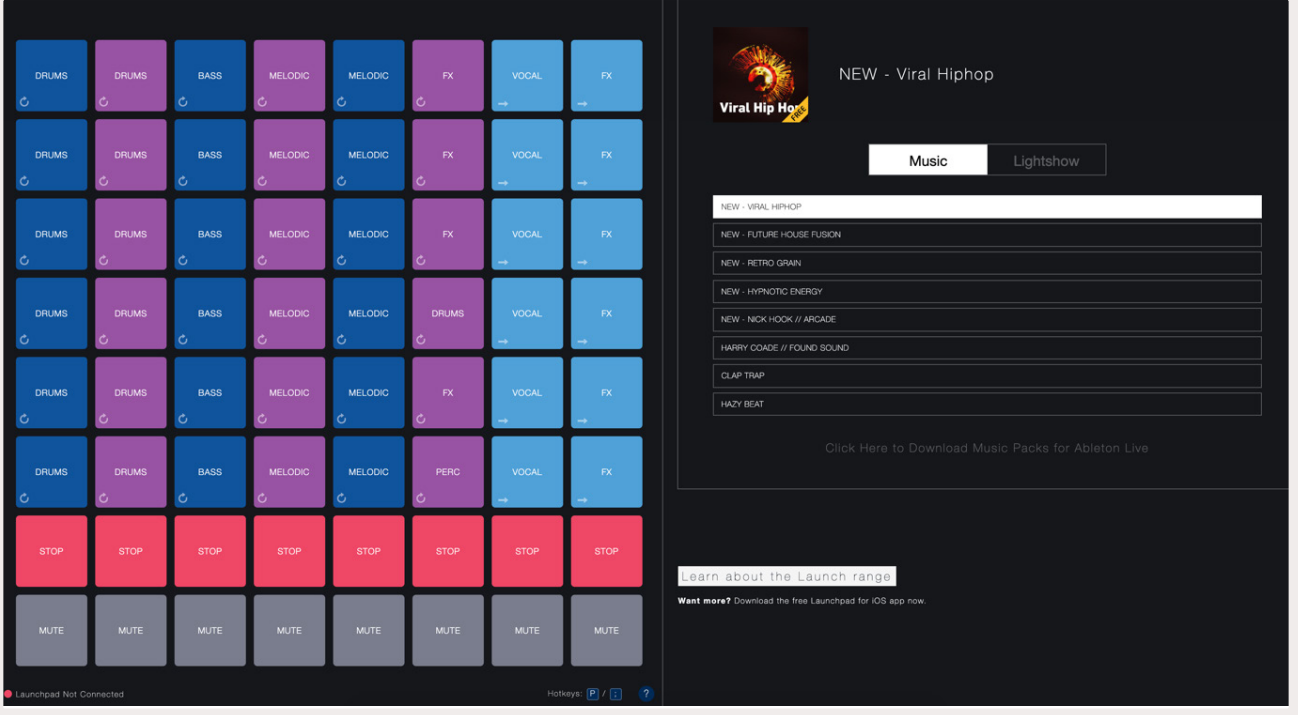

 *2.2.A – Introduzione al Launchpad*

# <span id="page-10-0"></span>2.3 Ableton Live

Ableton Live (spesso indicato solo come Live) è un software unico e potente per la creazione di musica. Ableton Live 10 Lite è incluso con il Launchpad Pro e ti offre tutti gli strumenti necessari per cominciare subito a comporre la tua musica. La Modalità Sessione del Launchpad Pro è progettata per controllare la Vista Sessione in Ableton Live.

Se non hai mai usato Ableton Live, ti consigliamo di visitare lo strumento "Easy Start" (vedi sezione [2. Per cominciare](#page-6-0)), dove ti guideremo attraverso la registrazione del Launchpad Pro e ti spiegheremo come ottenere la tua copia gratuita di Ableton Live 10 Lite. Lì potrai inoltre trovare una serie di video che illustrano le caratteristiche fondamentali del software, così da poter cominciare subito a fare musica con il tuo Launchpad Pro.

Quando apri Live, il Launchpad Pro viene rilevato automaticamente ed entra in Modalità Sessione.

Per ulteriori informazioni su come utilizzare le varie funzionalità di Ableton Live visita il sito: [www.ableton.com/en/live/learn-live/.](https://www.ableton.com/en/live/learn-live/)

Per registrare il tuo Launchpad Pro ed ottenere l'accesso alla tua licenza Ableton Live 10 Lite vai su: [customer.novationmusic.com/register](https://customer.novationmusic.com/register).

## 2.4 Utilizzo con altri software

Se utilizzi altri software per la produzione musicale, visita [support.novationmusic.com](http://support.novationmusic.com) per avere più informazioni su come configurare il tuo Launchpad Pro. Tieni presente che le informazioni mostrate in Modalità Sessione e Modalità Nota potrebbero variare a seconda di quale software utilizzi.

## 2.5 Utilizzo stand-alone

Per utilizzare Launchpad Pro in modo autonomo, collega l'unità attraverso l'alimentatore da parete incluso e il cavo USB-A a USB-C. Per connetterlo al tuo hardware esterno, utilizza gli adattatori jack stereo TRS a DIN MIDI inclusi, assieme ad un cavo MIDI. Il Sequencer, le Modalità Personalizzate, la Modalità Nota, la Modalità Accordo e la Modalità Programmatore invieranno ciascuna dati MIDI attraverso le porte di uscita MIDI.

# 2.6 Stai avendo problemi?

Nel caso in cui tu stia riscontrando dei problemi durante la configurazione, non esitare a contattare il nostro team d'assistenza! Per ulteriori informazioni e risposte alle domande più frequenti, visita il Centro Assistenza di Novation su: [support.novationmusic.com](http://support.novationmusic.com).

<span id="page-11-0"></span>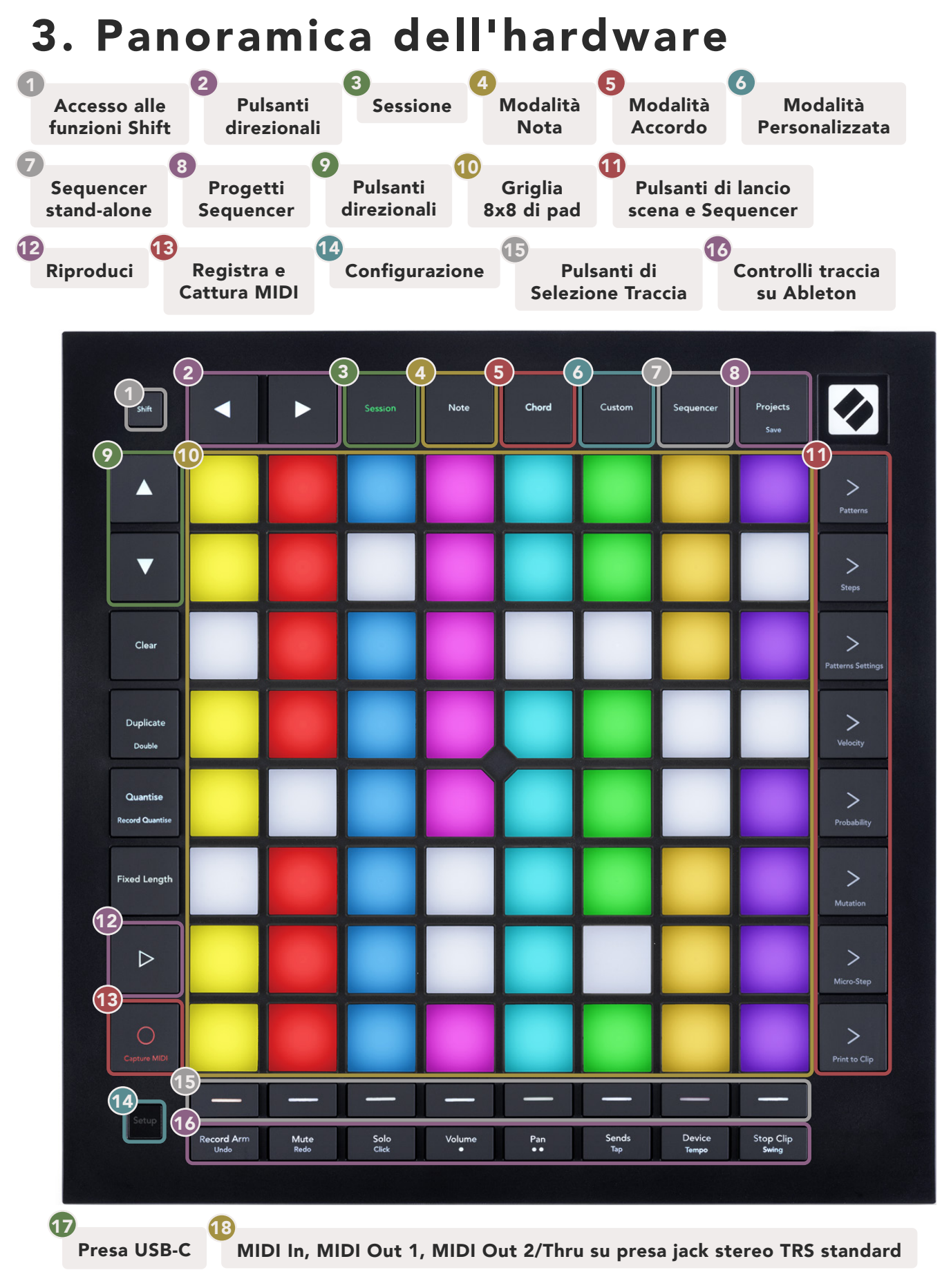

# <span id="page-12-0"></span>4. L'interfaccia del Launchpad Pro

# 4.1 Modalità

Le modalità sono alla base dell'interfaccia del Launchpad Pro. Ti consentono di passare da una vista all'altra, offrendoti in ciascuna funzionalità diverse.

Esistono cinque modalità differenti –Sessione,Nota,Accordo,PersonalizzateeSequencer.

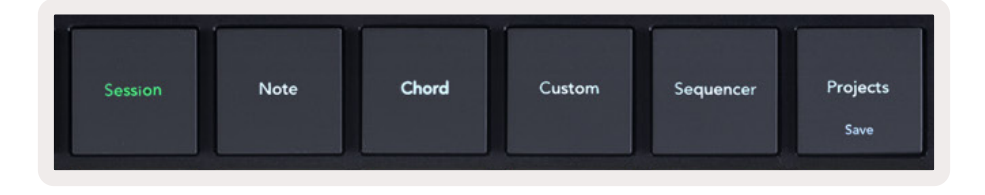

 *4.1.A – I pulsanti modalità del Launchpad Pro*

Per accedere ad una modalità, basta premere il pulsante della modalità corrispondente (vedi qui sopra). La modalità attualmente attiva è illuminata di verde chiaro. Le modalità attualmente disponibili sono illuminate di bianco.

In aggiunta, **Progetti** ti dà l'accesso ai tuoi progetti seguencer salvati. La pagina Progetti viene considerata come una modalità secondaria del Sequencer.

Sul Launchpad Pro, sono disponibili 8 Modalità Personalizzate. Le modalità personalizzate ti consentono di controllare il tuo hardware e software attraverso MIDI [\(vedi sezione 8. Modalità](#page-29-0)  [Personalizzate](#page-29-0) per ulteriori informazioni). Premendo il pulsante "Custom", accederai all'ultima Modalità Personalizzata utilizzata (per impostazione predefinita, la Modalità Personalizzata 1). Puoi accedere ad ognuna delle 8 Modalità Personalizzate premendo i pulsanti di Selezione Traccia dopo aver premuto il pulsante "Custom". La modalità selezionata è illuminata di verde chiaro, mentre quelle disponibili sono illuminate di bianco tenue. Tramite Novation Components, puoi modificare queste 8 modalità e personalizzarle in base alle tue esigenze ([vedi sezione Modalità Personalizzate](#page-29-0)).

# 4.2 Shift

Shift è un comando disponibile ovunque sul Launchpad Pro [MK3]. Le funzioni secondarie shift possono essere identificate attraverso il testo in piccolo posto nella parte inferiore dei pulsanti dedicati. Qui sotto puoi notare come "Save" (Salva) è la funzione shift del tasto "Projects" (Progetti).

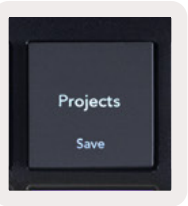

#### *4.2.A – Il pulsante Progetti ha come funzione shift Salva*

Tenendo premuto Shift, le funzioni disponibili si illumineranno di una luce dorata, mentre le funzioni non disponibili non saranno illuminate. Le funzioni secondarie a cui è possibile accedere tramite Shift (Quantizzazione della registrazione, Continua e Clic) si illumineranno di rosso se disattivate o di verde se attivate.

Le funzioni disponibili variano a seconda della modalità. Ad esempio, la funzione Salva è accessibile solamente all'interno della Modalità Sequencer.

# <span id="page-14-0"></span>5. Modalità Sessione

# 5.1 Vista Sessione in Ableton Live

La Modalità Sessione è pensata per controllare la Vista Sessione in Ableton Live illustrata qui sotto.

*Se non hai mai usato Ableton Live, ti consigliamo di visitare lo [strumento "Easy Start" \(vedi pagina 5\).](#page-6-0) Qui troverai il codice per il download di Ableton Live 10 Lite incluso (nel caso decidessi di registrare il tuo Launchpad Pro). Potrai inoltre trovare una serie di video che spiegano il processo di installazione e le caratteristiche fondamentali del software, così da poter cominciare subito a fare musica su Ableton Live con il tuo Launchpad Pro.*

La Vista Sessione è una griglia formata da clip, tracce (in colonna) e scene (in riga). La Modalità Sessione fornisce una visualizzazione 8x8 delle clip in Vista Sessione sul Launchpad Pro.

Le clip sono in genere loop che contengono note o audio MIDI.

Le tracce rappresentano strumenti virtuali o tracce audio. Le clip MIDI posizionate sulle tracce strumenti vengono riprodotte sullo strumento che è stato assegnato a quella traccia.

Le scene sono righe di clip. Lanciando una scena vengono lanciate tutte le clip in quella riga. Ciò significa che puoi organizzare le clip in gruppi orizzontali (su più tracce) per formare la struttura di una canzone e lanciare una scena dopo l'altra per procedere all'interno di una canzone.

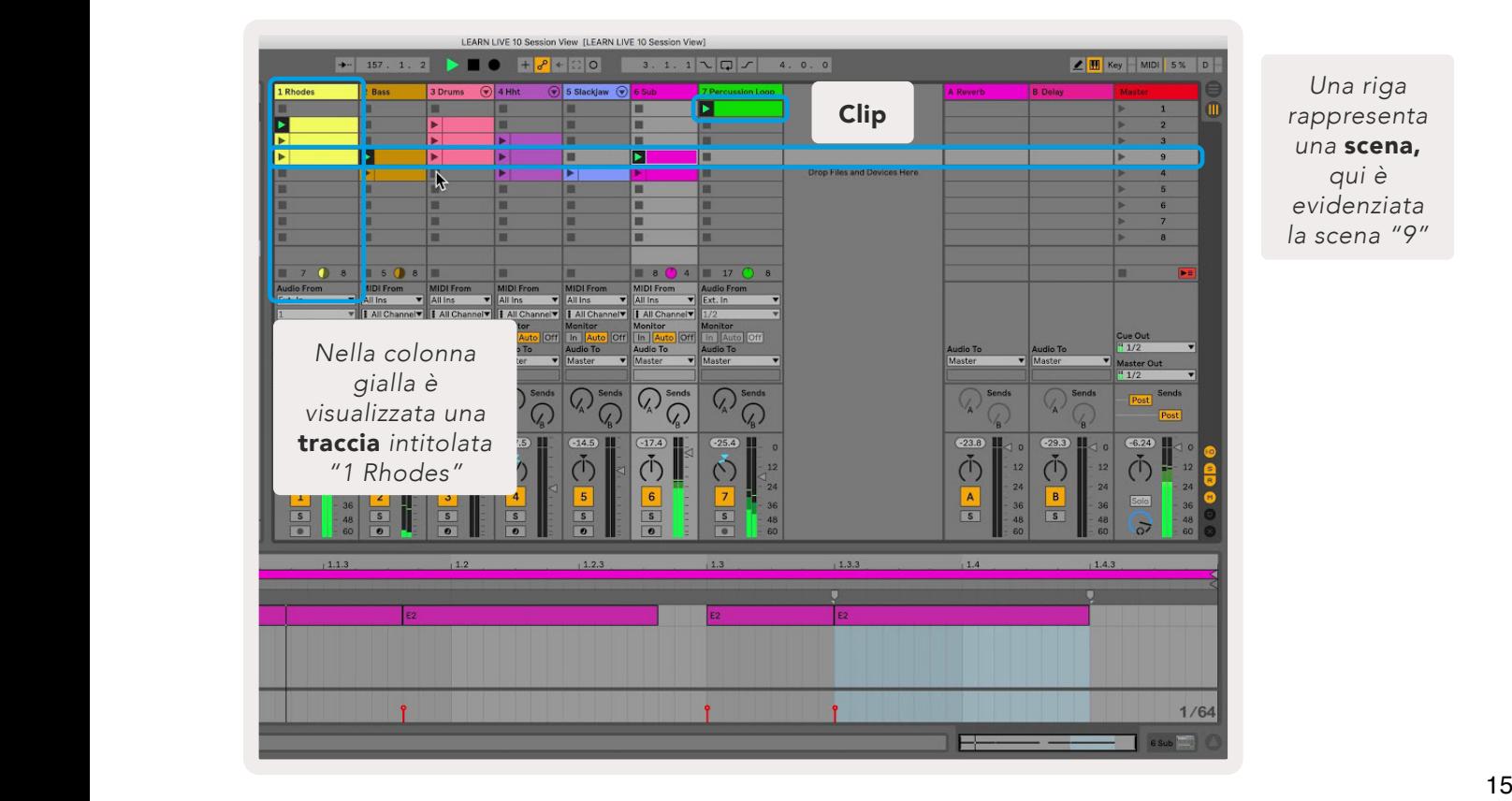

I pulsanti **▲▼◄ ►**ti consentono di navigare attraverso la Vista Sessione. Il contorno sulla griglia in Vista Sessione delinea l'area attualmente visibile sul Launchpad Pro.

- Per riprodurre una clip su Ableton, basta premere il pad corrispondente. I colori sullo schermo coincidono con quelli dei pad.
- Quando un pad viene premuto, lampeggia di verde. Questo significa che la clip è in coda per essere riprodotta. Quando una clip è in riproduzione, il pad pulsa di verde.
- È possibile riprodurre una sola clip alla volta per traccia. Premendo una clip vuota si interrompe quella attualmente presente su quella stessa traccia.
- Una fila orizzontale di clip viene chiamata Scena. Le Scene possono essere avviate utilizzando i pulsanti > (Lancio Scena) sul lato destro del Launchpad Pro.

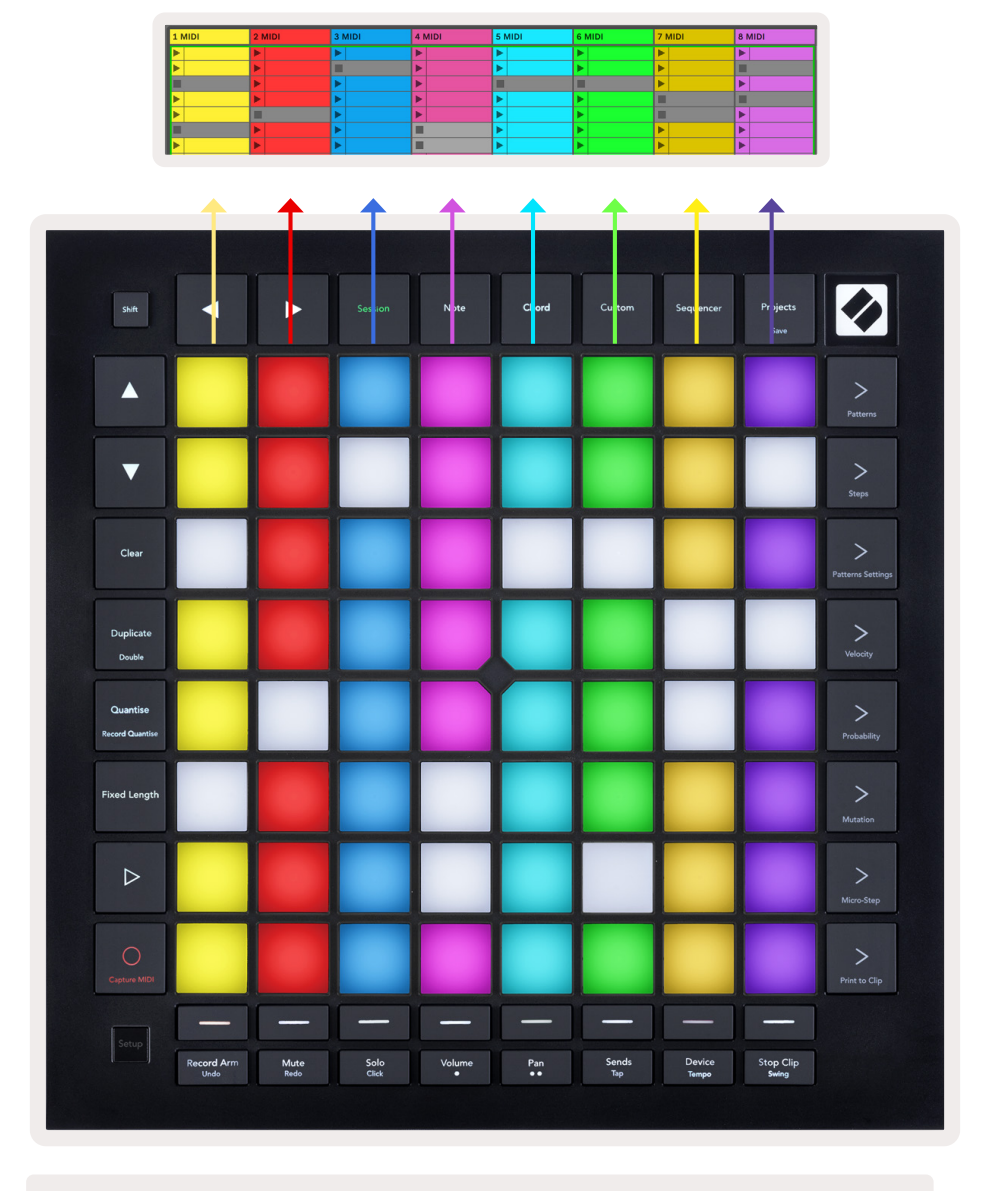

*5.1.B – La Vista sessione in Ableton Live e sul Launchpad Pro*

<span id="page-16-0"></span>Quando una traccia è armata per la registrazione, puoi utilizzare il pulsante [O] (Registra Sessione) per abilitare la sovraincisione della clip attualmente in riproduzione.

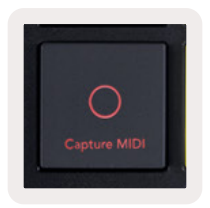

#### *5.1.C – Il pulsante Registra Sessione ha come funzione shift Cattura MIDI*

Premi Shift e Registra Sessione per accedere alla funzione Cattura MIDI di Ableton Live. Live 10 è sempre pronto a ricevere MIDI in ingresso sulle tracce che sono armate oppure che hanno monitoring in entrata e la funzione Cattura MIDI ti permette di recuperare il materiale che hai appena riprodotto su quelle tracce. Se sulla traccia armata non sono state riprodotte clip, Ableton Live inserirà le note MIDI in una nuova clip. Se una clip è stata riprodotta, le note MIDI verranno sovraincise su quella clip.

Premi il pulsante "Play" per eseguire le clip attualmente attive mentre sono arrestate. Premi "Play" durante la riproduzione per arrestarla.

### 5.2 Panoramica Sessione

Tenendo premuto il pulsante Sessione in modalità Sessione, puoi accedere alla Panoramica Sessione. Verrà visualizzata una versione rimpicciolita della griglia della Vista Sessione, in cui ogni pad rappresenta un gruppo di 8x8 clip. Basta premere un pad per accedere a quel gruppo di 8x8 clip. In questo modo, puoi navigare velocemente all'interno di grandi live-set. In alternativa, puoi utilizzare i pulsanti di navigazione direzionali per muoverti attraverso la Panoramica Sessione.

Il gruppo 8x8 visualizzato attualmente si illumina di marrone chiaro, mentre gli altri blocchi si illuminano di blu. Se una clip è in riproduzione in un gruppo non attualmente visualizzato, il gruppo pulsa di verde.

## 5.3 Funzioni delle clip

Oltre a poter essere lanciare e arrestate, le clip in Launchpad Pro presentano funzionalità aggiuntive, molto utili per produrre musica in Live.

#### 5.3.1 Selezionare una clip o svuotare la posizione di una clip

 $17$ Per selezionare una clip senza lanciarla, tieni premuto Shift e premi la clip. Questo funziona anche con le posizioni delle clip vuote. Puoi notare che, in Live, la clip e la traccia selezionate cambieranno e diventeranno la clip centrale. Questo è utile nel caso in cui si voglia scegliere una posizione su cui esportare clip dal sequencer.

#### <span id="page-17-0"></span>5.3.2 Cancellare una clip

Tieni premuto il pulsante "Clear" (Cancella) e premi una clip sulla griglia 8x8 per cancellarla, eliminandola dalla griglia di Vista Sessione.

Se ti trovi in modalità Nota, premendo "Clear" la clip attualmente selezionata verrà automaticamente cancellata.

#### 5.3.3 Duplicare una clip

Tieni premuto il pulsante "Duplicate" (Duplica) e premi una clip sulla griglia 8x8 per copiarla nella posizione della clip sottostante. Questo sovrascriverà le clip esistenti.

Se ti trovi in modalità Nota, premendo "Duplicate" la clip attualmente selezionata verrà automaticamente duplicata e verrà selezionata la copia appena creata. Questo è utile nel caso in cui si voglia creare una nuova clip che sia la variazione di una precedente.

#### 5.3.4 Raddoppiare la lunghezza di una clip

Puoi utilizzare la funzione secondaria "Double" (Raddoppia) per raddoppiare la lunghezza di una clip. Ad esempio, una clip da 2 battute diventa da 4 battute.

- In Modalità Sessione, tieni premuto Shift e "Duplicate" e poi premi un pad per raddoppiare la lunghezza della clip corrispondente.
- Se una clip è selezionata e in riproduzione all'interno delle Modalità Nota o Dispositivo, premendo "Duplicate" una volta mentre tieni premuto Shift la lunghezza della clip raddoppia.

In Modalità Nota, premendo "Double" la clip attualmente selezionata viene immediatamente raddoppiata. Questo è utile nel caso in cui tu voglia creare una variazione di un loop e sovrascriverlo.

#### 5.3.5 Quantizzare una clip

Tieni premuto il pulsante "Quantise" (Quantizza) e premi una clip sulla griglia 8x8 per quantizzarne il contenuto. Le note MIDI nella clip verranno agganciate alla griglia in corrispondenza dell'intervallo di sedicesima più vicino.

#### 5.3.6 Quantizzare la registrazione

Abilitando la Quantizzazione della Registrazione, ogni MIDI registrato verrà automaticamente quantizzato alla griglia secondo l'impostazione attuale di quantizzazione.

Tieni premuto Shift per vedere se la Quantizzazione della Registrazione è abilitata o disabilitata. Se il pulsante "Quantise" è illuminato di rosso, la Quantizzazione della Registrazione è disabilitata. Se è <span id="page-18-0"></span>illuminato di verde, la Quantizzazione della Registrazione è abilitata. Tenendo premuto Shift, premi "Quantise" per abilitare o disabilitare la Quantizzazione della Registrazione.

Per modificare le impostazioni di quantizzazione in Live, vai sulla barra in alto e premi "Edit" (Modifica), poi "Record Quantisation" (Quantizzazione della Registrazione) e scegli tra le opzioni disponibili.

#### 5.3.7 Lunghezza Fissa

Lunghezza Fissa ti permette di definire una specifica lunghezza di battute per ogni nuova clip che viene registrata. Premi il pulsante "Fixed Length" (Lunghezza Fissa) per abilitare o disabilitare questo comportamento. Il pulsante "Fixed Length" è illuminato di bianco quando è disabilitato e di blu quando è abilitato.

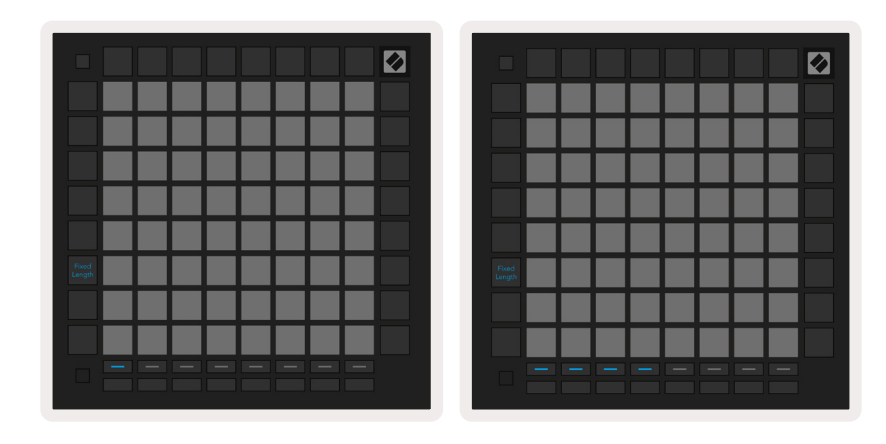

*5.3.7.A – Imposta il numero di battute della Lunghezza Fissa con i pulsanti di Selezione Traccia. Nell'immagine di sinistra la lunghezza fissa è di 1 battuta, in quella di destra di 4 battute.*

Puoi definire il numero di battute che verrà registrato quando Lunghezza Fissa è attivo. Basta premere "Fixed Length" brevemente e i pulsanti di Selezione Traccia cominceranno a lampeggiare di blu. Ciascun pulsante di Selezione Traccia rappresenta una battuta. Premi un pulsante di Selezione Traccia per determinare la lunghezza della battuta, da 1 a 8 battute. La registrazione viene automaticamente arrestata una volta che si raggiunge il numero di battute impostato, dopodiché la clip registrata viene ripetuta.

L'immagine a sinistra mostra una Lunghezza Fissa impostata ad 1 battuta, mentre l'immagine a destra rappresenta una Lunghezza Fissa di 4 battute.

# 5.4 Controlli Traccia

I Controlli Traccia del Launchpad Pro ti permettono di controllare diversi parametri delle tracce in Ableton Live 10. I Controlli Traccia si trovano nella riga inferiore del Launchpad Pro, al di sotto dei pulsanti di Selezione Traccia.

<span id="page-19-0"></span>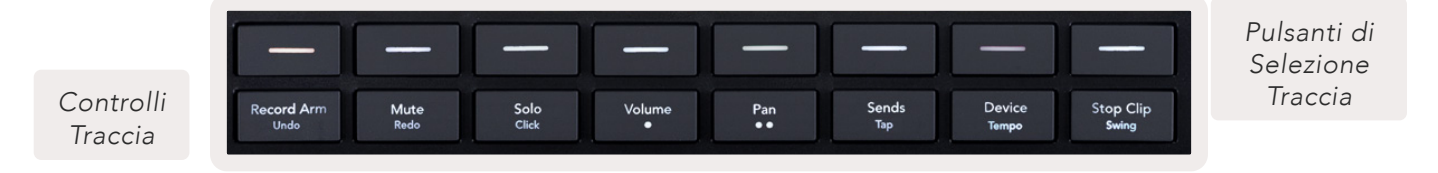

 *5.4.A – Pulsanti di Selezione Traccia e Controlli Traccia sul Launchpad Pro*

I Controlli Traccia si trovano nella riga inferiore dei pulsanti del Launchpad Pro. Queste funzioni operano in combinazione con la riga di 8 pulsanti di Selezione Traccia al di sopra di esse e con l'area 8x8 di pad.

#### 5.4.1 Arma per la Registrazione

Sostituisce i pulsanti di Selezione Traccia con controlli per armare la traccia per la registrazione. Premendo un pad, la traccia corrispondente viene armata per la registrazione ed è possibile registrare clip su quella traccia.

#### 5.4.2 Muto

Sostituisce i pulsanti di Selezione Traccia con controlli per silenziare la traccia. Premendo un pad, l'audio della traccia corrispondente viene silenziato.

#### 5.4.3 Solo

Sostituisce i pulsanti di Selezione Traccia con controlli per isolare la traccia. Premendo un pad, l'audio della traccia corrispondente viene isolato (ossia tutte le altre tracce vengono silenziate).

#### 5.4.4 Volume

Controlla i livelli di volume delle tracce all'interno dell'area 8x8 di pad attualmente selezionata in Vista Sessione. I fader del volume sono disposti in verticale.

#### 5.4.5 Pan

Controlla il pan (bilanciamento) stereo delle tracce all'interno dell'area 8x8 di pad attualmente selezionata in Vista Sessione. I valori del pan vengono mostrati in orizzontale: il pan più in alto si riferisce alla traccia più a sinistra e il pan più in basso si rappresenta quella più a destra.

#### 5.4.6 Send

Controlla il livello send delle tracce per Send A all'interno dell'area 8x8 di pad attualmente selezionata in Vista Sessione. I fader del send sono disposti in verticale.

#### <span id="page-20-0"></span>5.4.7 Dispositivo

Sostituisce la riga di pad al di sopra della funzione mixer con controlli di selezione dispositivo (dal primo all'ottavo nella catena della traccia). Una volta che nella catena è stato selezionato un dispositivo, controlla il valore degli 8 controlli di parametri macro all'interno dell'area 8x8 selezionata attualmente in Vista Sessione. I fader dei parametri macro sono disposti in verticale.

#### 5.4.8 Arresta Clip

Sostituisce i pulsanti di Selezione Traccia con controlli per arrestare le tracce. Premendo un pad, la riproduzione della clip nella traccia corrispondente si arresta alla fine del fraseggio.

#### 5.4.9 Orientamento dei Fader

Volume, Pan, Send e Dispositivo corrispondono ciascuno ad un gruppo di 8 fader. I fader sono disposti verticalmente per il volume, per i send e per il dispositivo e orizzontalmente per il pan (vedi qui sotto). Premi un pad per muovere la posizione del fader in su o in giù (o da sinistra a destra).

Per i fader del volume e dei send, le tracce sono disposte in orizzontale sui pad. Per i fader del pan, le tracce sono disposte in verticale.

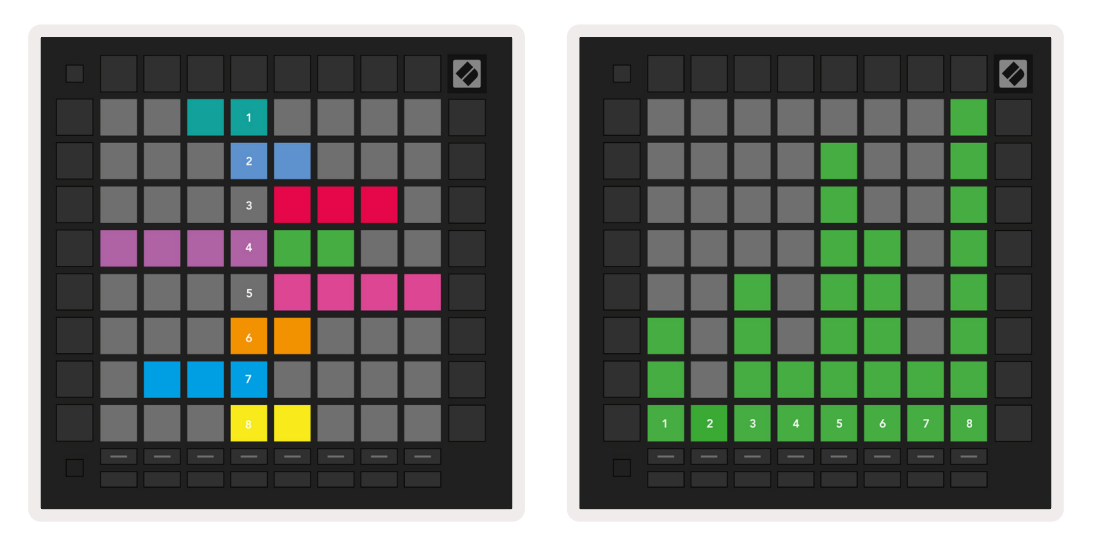

*5.4.9.A – I fader per il pan (sinistra) e volume (destra) della traccia*

# <span id="page-20-1"></span>5.5 Arma per la Registrazione e Registrazione

Quando una traccia viene armata per la registrazione, tutte le clip vuote in una colonna si illuminano di un rosso tenue. Quando una clip viene premuta, lampeggia di rosso per mostrare che è in coda per la registrazione (anche il pulsante di registrazione lampeggia in sintonia). Il pad pulsa di rosso una volta che la registrazione viene avviata e il pulsante di registrazione si illumina di un rosso intenso.

<span id="page-21-0"></span>Premendo il pulsante di registrazione a questo punto, la clip inizia a lampeggiare di rosso per indicare che la registrazione si arresterà a breve. Se la traccia non è stata armata durante la registrazione, la registrazione della clip si arresta immediatamente.

# 5.6 Controlli di Produzione

Il Launchpad Pro offre innumerevoli scorciatoie per agevolare la produzione all'interno di Ableton Live.

#### 5.6.1 Undo (Annulla)

Tieni premuto Shift e premi il pulsante "Record Arm" (Arma per la Registrazione) per annullare la tua ultima azione. Premilo di nuovo per annullare l'azione precedente, e così via.

#### 5.6.2 Redo (Ripeti)

Tieni premuto Shift e premi il pulsante "Mute" (Muto) per ripetere l'ultima azione annullata.

#### 5.6.3 Tap (Tap Tempo)

Tieni premuto Shift e premi più volte il pulsante "Sends" (Send) per impostare il tempo alla velocità che desideri.

#### 5.6.4 Click (Clic - metronomo)

Tieni premuto Shift e premi il pulsante "Solo" per attivare o disattivare la funzione clic di Ableton Live.

# 5.7 Passaggio da una vista all'altra

In Modalità Sessione, puoi passare da una vista all'altra, il che è ottimo per le esibizioni live.

Ad esempio, è possibile che al momento tu stia visualizzando i silenzi delle tue tracce ma voglia dare un'occhiata veloce ai fader del volume per alzare il volume di una traccia. Ti basta tenere premuto il pulsante Volume, modificare un fader del volume e rilasciare il pulsante Volume per ritornare alla Vista Muto.

# <span id="page-22-0"></span>6. Modalità Nota

# 6.1 Panoramica

Puoi usare la Modalità Nota del Launchpad Pro per suonare percussioni e strumenti melodici in maniera espressiva con la griglia 8x8 di pad dinamici (sensibile alla velocità e alla pressione).

La disposizione dei pad in Modalità Nota è variabile: puoi scegliere tra la disposizione cromatica, scala o percussioni. Puoi personalizzare la superficie del Launchpad Pro come preferisci.

All'interno di ogni schema, usa **▲▼** per aumentare o diminuire di un'ottava e usa **◄ ►** per trasporre la griglia di un semitono in alto o in basso.

La Modalità Nota reagisce in modo dinamico allo strumento attualmente armato per la registrazione in Ableton Live. Quando una traccia che include un Drum Rack viene armata in Live, la Modalità Nota passa automaticamente allo schema percussioni. Lo stesso vale per altri tipi di strumento.

Su Ableton Live, puoi caricare uno strumento su una traccia MIDI selezionando uno strumento dal browser e cliccando due volte su di esso (oppure trascinandolo sulla traccia). Se non riesci a sentire nulla, assicurati di aver armato la traccia per la registrazione e di aver impostato il monitor su "Auto".

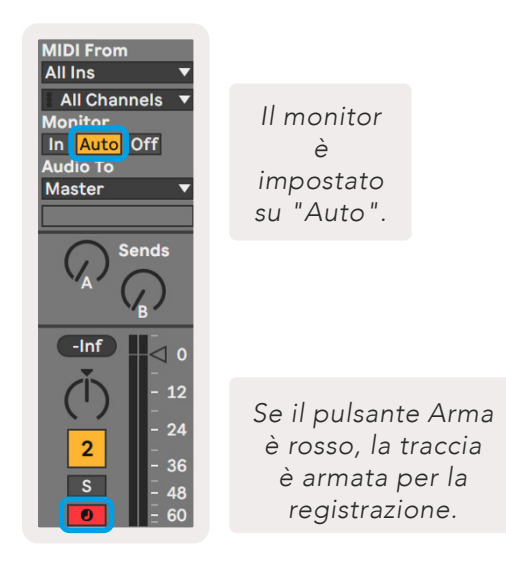

*6.1.A - Per un'esperienza fluida, assicurati che le tracce in Ableton Live siano configurate correttamente*

# 6.2 Modalità Cromatica

La Modalità Cromatica è lo schema predefinito della Modalità Nota. Premi i pad nella griglia 8x8 per attivare le note. Sebbene la Modalità Cromatica ti permetta di riprodurre qualsiasi nota, l'aspetto dei pad mostra visivamente le note che sono in scala.

<span id="page-23-0"></span>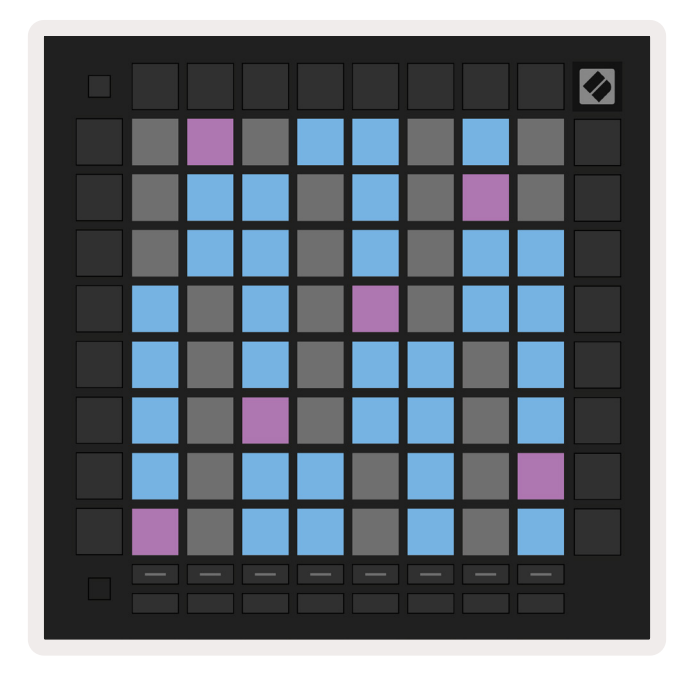

#### *6.2.A – La Modalità Nota in Modalità Cromatica con sovrapposizione a 5 dita selezionata*

I pad blu rappresentano le note nella scala selezionata (Do minore per impostazione predefinita), i pad viola rappresentano la nota fondamentale della scala e i pad vuoti rappresentano le note al di fuori della scala.

Lo schema cromatico predefinito mostrato qui accanto è simile a quello di una chitarra, in cui ogni ottava si estende su due pad in verticale e due pad in orizzontale. Ciò ti permette di usare le forme degli accordi di una chitarra. Inoltre, la sesta colonna di pad riproduce le stesse note della prima colonna nella fila di sopra, imitando nuovamente la disposizione su una chitarra.

La disposizione della Modalità Cromatica può essere modificata nelle Impostazioni della Modalità Nota, accessibile tenendo premuto Shift e premendo il pulsante "Note". [Vedi sezione 6.4](#page-24-0)  [Impostazioni della Modalità Nota](#page-24-0) per ulteriori dettagli.

# 6.3 Modalità Scala

In Modalità Scala, il Launchpad Pro mostra solamente le note nella scala attuale. Questo ti permette di suonare liberamente senza mai andare fuori tono.

Come per la Modalità Cromatica, i pad blu rappresentano le note nella scala attualmente selezionata, mentre i pad viola rappresentano la nota fondamentale della scala. In questa visualizzazione, i pad vuoti indicano che in quella posizione non esiste nessuna nota, in quanto i pad si trovano al di fuori dell'intervallo suonabile. Lo stesso vale per la Modalità Cromatica.

La disposizione della Modalità Cromatica può essere modificata attraverso le Impostazioni della Modalità Nota a cui puoi accedere tenendo premuto il tasto "Note". [Vedi sezione 6.4 Impostazioni](#page-24-0)  [della Modalità Nota](#page-24-0) per maggiori dettagli.

<span id="page-24-0"></span>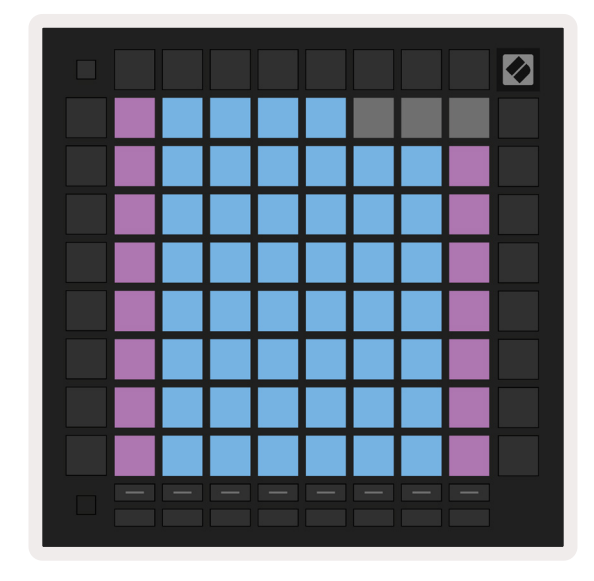

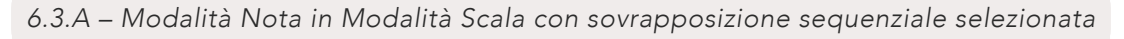

# 6.4 Impostazioni della Modalità Nota

Le impostazioni della Modalità Nota ti consentono di passare dalla Modalità Cromatica alla Modalità Scala, di cambiare la scala e la nota fondamentale attualmente selezionate, di modificare lo schema della Modalità Nota tramite i controlli di sovrapposizione e di cambiare il canale MIDI della Modalità Nota.

Puoi accedere alle Impostazioni della Modalità Nota tenendo premuto Shift e premendo i pulsanti "Note" o "Chord" (Accordo). "Note" e "Chord" pulsano di verde quando sei all'interno delle Impostazioni della Modalità Nota. Queste impostazioni sono condivise tra le Modalità Nota e Accordo poiché condividono la stessa scala, la nota fondamentale e il canale MIDI.

| Overlap<br>Select      | Seau-<br>ential        | 2 Fin-<br>ger         | 3 Fin-<br>ger | 4 Fin-<br>ger              | 5 Fin-<br>ger |                         |                       | Chro/<br><b>Scale</b>                                       |  |
|------------------------|------------------------|-----------------------|---------------|----------------------------|---------------|-------------------------|-----------------------|-------------------------------------------------------------|--|
|                        |                        |                       |               |                            |               |                         |                       |                                                             |  |
| Root<br>Select/        |                        | C#<br>(Out)           | D#<br>(ln)    |                            | F#<br>(Out)   | G#<br>(ln)              | A#<br>$(\ln)$         | $Root = Root Note$<br>$ln = ln$ Scale<br>Out = Out of Scale |  |
| Scale<br><b>Viewer</b> | $\mathsf{C}$<br>(Root) | D<br>(ln)             | E<br>(Out)    | F<br>(ln)                  | G<br>(ln)     | $\overline{A}$<br>(Out) | B<br>(Out)            |                                                             |  |
| <b>Scale</b>           | Nat.<br>Min.           | Nat.<br>Maj.          | Dor-<br>ian   | Phry-<br>gian              | Mixo-<br>lyd. | Mel.<br>Min.            | Har.<br>Min.          | Bbop.<br>Dor.                                               |  |
| Select                 | <b>Blues</b>           | Min.<br>Pent.         | Hung.<br>Min. | Ukr.<br>Dor.               | Mar-<br>va    | Todi                    | Whol.<br><b>Tone</b>  | Hira-<br>joshi                                              |  |
| <b>MIDI</b><br>Channel | Ch.<br>$\overline{1}$  | Ch.<br>$\overline{2}$ | Ch.<br>3      | Ch.<br>$\overline{\bf{4}}$ | Ch.<br>5      | Ch.<br>6                | Ch.<br>$\overline{7}$ | Ch.<br>8                                                    |  |
| Select                 | Ch.<br>9               | Ch.<br>10             | Ch.<br>11     | Ch.<br>12                  | Ch.<br>13     | Ch.<br>14               | Ch.<br>15             | Ch.<br>16                                                   |  |
|                        |                        |                       |               |                            |               |                         |                       |                                                             |  |
|                        |                        |                       |               |                            |               |                         |                       |                                                             |  |

 *6.4.A – Impostazioni della Modalità Nota*

<span id="page-25-0"></span>Premendo l'interruttore Cromatica/Scala puoi passare dalla Modalità Cromatica (di colore rosso tenue) alla Modalità Scala (di colore verde intenso).

LaSovrapposizione ti permette di modificare la disposizione sia della Modalità Cromatica che della Modalità Scala. Vedi sezione [6.5 Sovrapposizione](#page-25-1) per una spiegazione dettagliata.

Il Visualizzatore di Scala ti mostra quali note si trovano nella scala attualmente selezionata nella disposizione di una tastiera di pianoforte. I pad blu indicano le note in scala, il pad viola mostra la nota fondamentale e i pad illuminati di bianco tenue mostrano le note al di fuori della scala. Per cambiare la nota fondamentale di una scala, premi un pad all'interno del Visualizzatore di Scala.

Seleziona Scala ti permette di scegliere tra 16 scale diverse. Premi un pad per selezionare una scala. La scala selezionata si illumina di un bianco intenso, mentre le scale non selezionate si illuminano di un blu tenue.

Le scale disponibili sono:

- Minore naturale
- Maggiore naturale
- Dorica
- Frigia
- Misolidia
- Minore melodica

• Dorica bebop

• Minore armonica

- Blues
- Pentatonica minore
- Ungherese minore
- Dorica ucraina
- Il canale MIDI sul quale la Modalità Nota trasmette può essere selezionato tra 1 e 16. Questo è utile nel caso tu voglia inviare delle note ad una traccia specifica mentre varie tracce sono armate per la registrazione.

# <span id="page-25-1"></span>6.5 Sovrapposizione

La sovrapposizione determina la relazione tra note appartenenti a diverse righe. Una sovrapposizione di 5 significa che il pad più a sinistra su una riga riproduce la stessa nota del sesto pad nella riga inferiore (vedi sezione [A.1.1. Sovrapposizione - 5 Dita](#page-67-1)).

Ogni livello di sovrapposizione rappresenta quante dita servono per suonare una scala (con l'eccezione della disposizione sequenziale). Ad esempio, con una sovrapposizione a 4 dita puoi suonare una scala in verticale dal basso all'alto della griglia con sole 4 dita (vedi sezione [A.1.2](#page-68-1)  [Sovrapposizione - 4 Dita](#page-68-1)).

26

- Marwa
- Hanumatodi
- Esatonale
- Hirajōshi

<span id="page-26-0"></span>La sovrapposizione sequenziale ha un comportamento diverso rispetto alla sovrapposizione a 2, 3, 4 e 5 dita. In Modalità Cromatica, le note vengono disposte in maniera lineare ed ognuna è collegata ad un solo pad. In Modalità Scala, solo le ottave della nota fondamentale vengono sovrapposte. La disposizione sequenziale della Modalità Scala è simile alla disposizione presente sulla serie Circuit di Novation e ti permette di suonare facilmente le scale su una gamma di ottave (vedi sezione [A.1.3](#page-69-1)  [Sovrapposizione - Sequenziale\)](#page-69-1).

# 6.6 Modalità Percussioni

Se un Drum Rack di Ableton Live viene caricato sulla traccia attualmente armata per la registrazione, la Modalità Nota rappresenta lo stato attuale del Drum Rack e mostra quali posizioni sono al momento occupate.

Su Ableton Live, puoi caricare un Drum Kit in una traccia MIDI selezionando un Drum Kit dal browser e cliccando due volte su di esso (oppure trascinandolo sulla traccia). Se non senti nulla, assicurati di aver armato la traccia per la registrazione e di aver impostato il monitoring su "Auto" (vedi sezione [5.5](#page-20-1)  [Arma per la Registrazione e Registrazione](#page-20-1)).

La visualizzazione è divisa in quattro aree 4x4 di pad, ognuna delle quali rappresenta le aree del Drum Rack, come mostrato qui sotto.

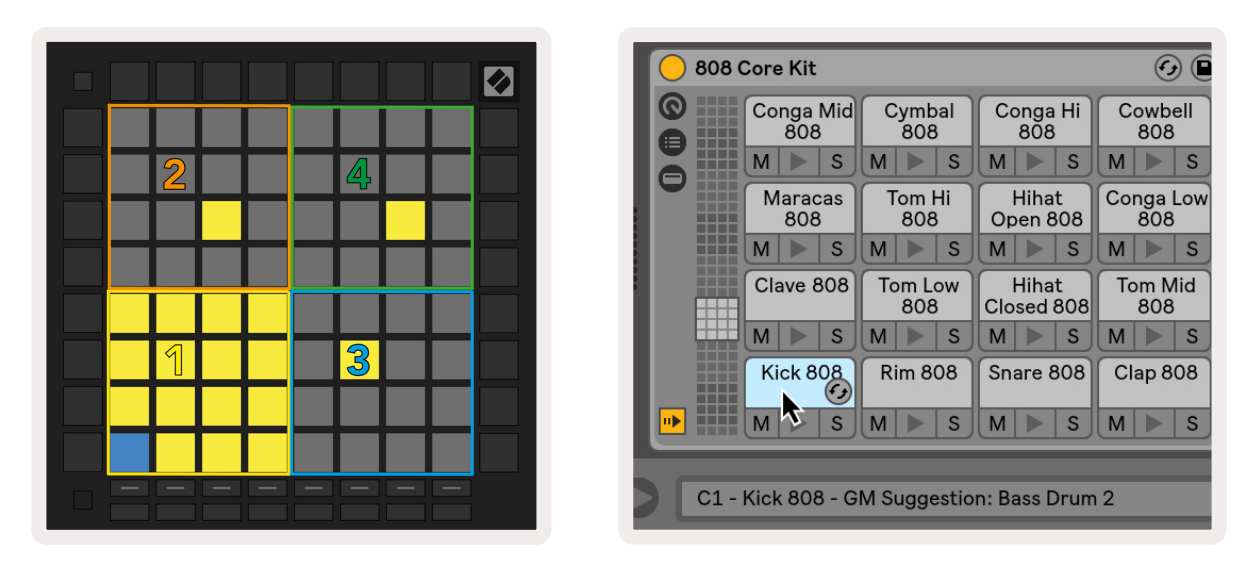

*6.6.A – Come la disposizione Percussioni del Launchpad Pro si collega al Drum Rack in Live*

Puoi scorrere l'area visibile del Drum Rack in gruppi di 16 posizioni utilizzando i pulsanti **▲ ▼** o in gruppi di 4 posizioni utilizzando i pulsanti **◄ ►**. L'area 4x4 in basso a sinistra equivale sempre alle posizioni attualmente visibili nel Drum Rack di Ableton.

Se un campione è stato caricato nelle aree 2, 3 o 4 del diagramma qui sopra, il pad corrispondente si illumina di giallo intenso, esattamente come si vede nell'area 1.

Quando viene premuto un pad drum, il pad diventa blu per indicare che è stato selezionato. Il campione inserito in questa posizione può quindi essere modificato dall'interno del Drum Rack di Ableton.

Se un qualsiasi altro strumento si trova sulla traccia attualmente armata per la registrazione, la griglia torna in Modalità Scala o in Modalità Cromatica.

Su Ableton Live, puoi caricare uno strumento su una traccia MIDI selezionando uno strumento dal browser e cliccando due volte su di esso (oppure trascinandolo sulla traccia). Se non riesci a sentire nulla, assicurati di aver armato la traccia per la registrazione e di aver impostato il monitor su "Auto".

# <span id="page-28-0"></span>7. Modalità Accordo

# 7.1 Panoramica

La Modalità Accordo ti permette di esplorare, costruire e salvare accordi complessi in maniera semplice. La disposizione della Modalità Accordo è progettata specificatamente per riprodurre accordi che funzionano sempre insieme.

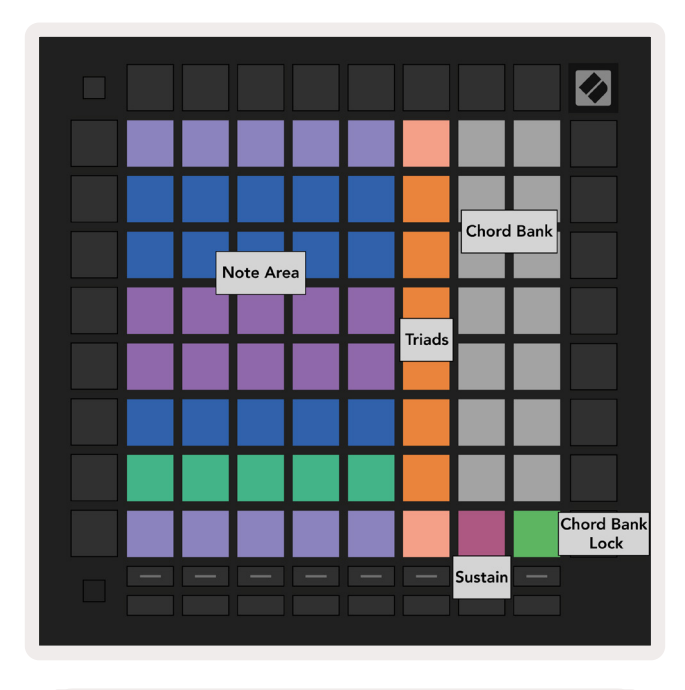

7.1.A – La disposizione della Modalità Accordo

# 7.2 Triadi

La colonna arancione di pad all'interno della Modalità Accordo rappresenta le triadi. Premendo uno di questi pad vengono riprodotte tre note che formano una triade, ad esempio Do, Mi e Sol per formare l'accordo di Do Maggiore. Man mano che ti sposti verso l'alto sulla griglia, la nota fondamentale cresce, ma le note della triade rimangono all'interno dell'ottava della scala attualmente visualizzata. Questo assicura un suono naturale degli accordi all'interno dell'ottava.

# 7.3 L'Area Note

La colonna a sinistra dell'Area Note rappresenta la scala attualmente selezionata (puoi selezionare le scale nelle Impostazioni della Modalità Nota che sono condivise dalle Modalità Nota e Accordo). Le note della scala vengono suonate dal pad più in basso a sinistra a quello più in alto a sinistra (nel caso in cui la scala includa meno di 7 note, l'ottava viene raggiunta sul sesto o settimo pad).

<span id="page-29-0"></span>Le righe orizzontali nell'Area Note rappresentano gli accordi. Esegui tre note orizzontali adiacenti qualsiasi per riprodurre una triade. Se vuoi trovare accordi interessanti in maniera facile, prova a suonarli utilizzando una sola riga alla volta ed includendo in ogni accordo il pad più a sinistra.

Le tre note più a sinistra in ogni riga creano una triade di base, con l'intervallo di terza aumentato di un'ottava. La quarta nota da sinistra corrisponde ad un intervallo di settima, mentre la quinta nota corrisponde ad un intervallo di quinta aumentato di un'ottava.

# 7.4 Salvare gli accordi e riprodurli

Gli accordi possono essere salvati all'interno della Libreria di Accordi, rappresentata dai 14 pad bianchi nella parte destra della griglia. Per assegnare un accordo ad una posizione, tieni premuta la posizione vuota dell'accordo nella Libreria di Accordi e premi le note nell'Area Note o le triadi. In alternativa puoi tenere premute le note e poi assegnarle ad una posizione.

Per riprodurre un accordo che è stato salvato nella Libreria di Accordi, premi il pad corrispondente nella libreria. Le posizioni nella Libreria di Accordi a cui è stato assegnato un accordo sono illuminate di bianco intenso, mentre quelle non assegnate sono illuminate di bianco tenue.

Il controllo del blocco della Libreria di Accordi sul pad in fondo a destra ti permette di bloccare la Libreria di Accordi. Se il blocco è attivo, puoi riprodurre accordi nella libreria mentre stai ancora eseguendo note nell'Area Note senza che queste vengano assegnare alla libreria. In questo modo puoi suonare melodie al di sopra degli accordi che hai salvato, eseguendo questi accordi con un solo dito.

# 7.5 Controllo Sustain

Il pad "Sustain" nella Modalità Accordo mantiene premute le note in maniera simile ad un pedale sustain. Questo è un ottimo modo per costruire accordi gradualmente. Premendo di nuovo una nota precedentemente prolungata con Sustain, questa viene riprodotta con la nuova velocità impostata.

# <span id="page-30-0"></span>8. Modalità Personalizzate

# 8.1 Panoramica

Le Modalità Personalizzate trasformano la griglia 8x8 del Launchpad Pro in una superficie di controllo altamente personalizzabile.

Le Modalità Personalizzate possono essere create e modificate utilizzando Novation Components – il nostro portale online per tutti i prodotti Novation. Su Components, puoi anche fare il backup di tutte le Modalità Personalizzate da te create o scaricare ed esplorare diversi modelli di Modalità Personalizzate.

Per accedere a Components, visita [components.novationmusic.com](https://components.novationmusic.com/) da un browser abilitato per WebMIDI (consigliamo Google Chrome o Opera).

In alternativa, puoi scaricare la versione stand-alone di Components dalla pagina del tuo account Novation.

Le Modalità Personalizzate sono completamente compatibili tra il Launchpad Mini [MK3], il Launchpad X e il Launchpad Pro.

# 8.2 Modalità Personalizzate Predefinite

Sul dispositivo sono disponibili 8 Modalità Personalizzate predefinite.

Per accedere alle Modalità Personalizzate, premi il pulsante "Custom". I pulsanti di Selezione Traccia si illuminano di bianco e la Modalità Personalizzata attualmente selezionata si illumina di verde chiaro. Usa i pulsanti di Selezione Traccia per scegliere fra le Modalità Personalizzate.

La Modalità Personalizzata 1 offre 8 fader verticali unipolari impostati sui CC da 7 a 14. Questi possono essere mappati MIDI nella tua DAW.

La Modalità Personalizzata 2 offre 8 fader orizzontali bipolari impostati sui CC da 15 a 22. Questi possono essere mappati MIDI nella tua DAW.

La Modalità Personalizzata 3 è una disposizione Drum Rack che corrisponde alla disposizione Drum Rack della Modalità Nota. Si tratta di una disposizione statica e non corrisponde al Drum Rack attuale di Ableton.

<span id="page-31-0"></span>La Modalità Personalizzata 4 è una disposizione cromatica che rappresenta una tastiera tradizionale, con tasti neri e bianchi.

La Modalità Personalizzata 5 fornisce i messaggi di Cambio Programma 0-63.

La Modalità Personalizzata 6 fornisce i messaggi di Cambio Programma 64-127.

La Modalità Personalizzata 7 è una versione non illuminata della Modalità Personalizzata 3. Con l'invio di note MIDI in questa disposizione, i pad si illuminano di un colore diverso a seconda della velocità delle note in arrivo. Si tratta di una disposizione non più in produzione che corrisponde alla Modalità Utente 1 delle versioni di Launchpad precedenti.

La Modalità Personalizzata 8 è una disposizione non illuminata che corrisponde alla disposizione della Modalità Programmatore. Con l'invio di note MIDI in questa disposizione, i pad si illuminano di un diverso a seconda della velocità delle note in arrivo. Si tratta di una disposizione non più in produzione che corrisponde alla Modalità Utente 2 delle versioni di Launchpad precedenti.

# 8.3 Canale MIDI Master in Modalità Personalizzata

Puoi impostare il Canale Master di una Modalità Personalizzata tenendo premuto Shift e premendo il pulsante "Custom".

Le ultime due righe di pad rappresentano il Canale MIDI Master dai canali 1-16 per la Modalità Personalizzata selezionata. Ogni Modalità Personalizzata può avere il suo Canale Master indipendente.

Seleziona diverse Modalità Personalizzate utilizzando i pulsanti Seleziona Traccia. La Modalità Personalizzata attualmente selezionata e il Canale Master corrispondente si illuminano di verde. Il Canale Master delle Modalità Personalizzate non selezionate è illuminato di un rosso tenue.

<span id="page-32-0"></span>

| n                      |                     |                       |           |                                |           |           |                       |                 |  |
|------------------------|---------------------|-----------------------|-----------|--------------------------------|-----------|-----------|-----------------------|-----------------|--|
|                        |                     |                       |           |                                |           |           |                       |                 |  |
|                        |                     |                       |           |                                |           |           |                       |                 |  |
|                        |                     |                       |           |                                |           |           |                       |                 |  |
|                        |                     |                       |           |                                |           |           |                       |                 |  |
|                        |                     |                       |           |                                |           |           |                       |                 |  |
|                        |                     |                       |           |                                |           |           |                       |                 |  |
| <b>MIDI</b><br>Channel | Ch.<br>$\mathbf{1}$ | Ch.<br>$\overline{2}$ | Ch.<br>3  | Ch.<br>$\overline{\mathbf{4}}$ | Ch.<br>5  | Ch.<br>6  | Ch.<br>$\overline{7}$ | Ch.<br>$\bf{8}$ |  |
| Select                 | Ch.<br>9            | Ch.<br>10             | Ch.<br>11 | Ch.<br>12                      | Ch.<br>13 | Ch.<br>14 | Ch.<br>15             | Ch.<br>16       |  |
|                        |                     |                       |           |                                |           |           |                       |                 |  |
|                        |                     |                       |           |                                |           |           |                       |                 |  |

*8.3.A – Selezione del Canale Master in Modalità Personalizzata*

# 8.4 Impostare una Modalità Personalizzata

Per impostare una Modalità Personalizzata, apri Novation Components e connetti il tuo Launchpad Pro.

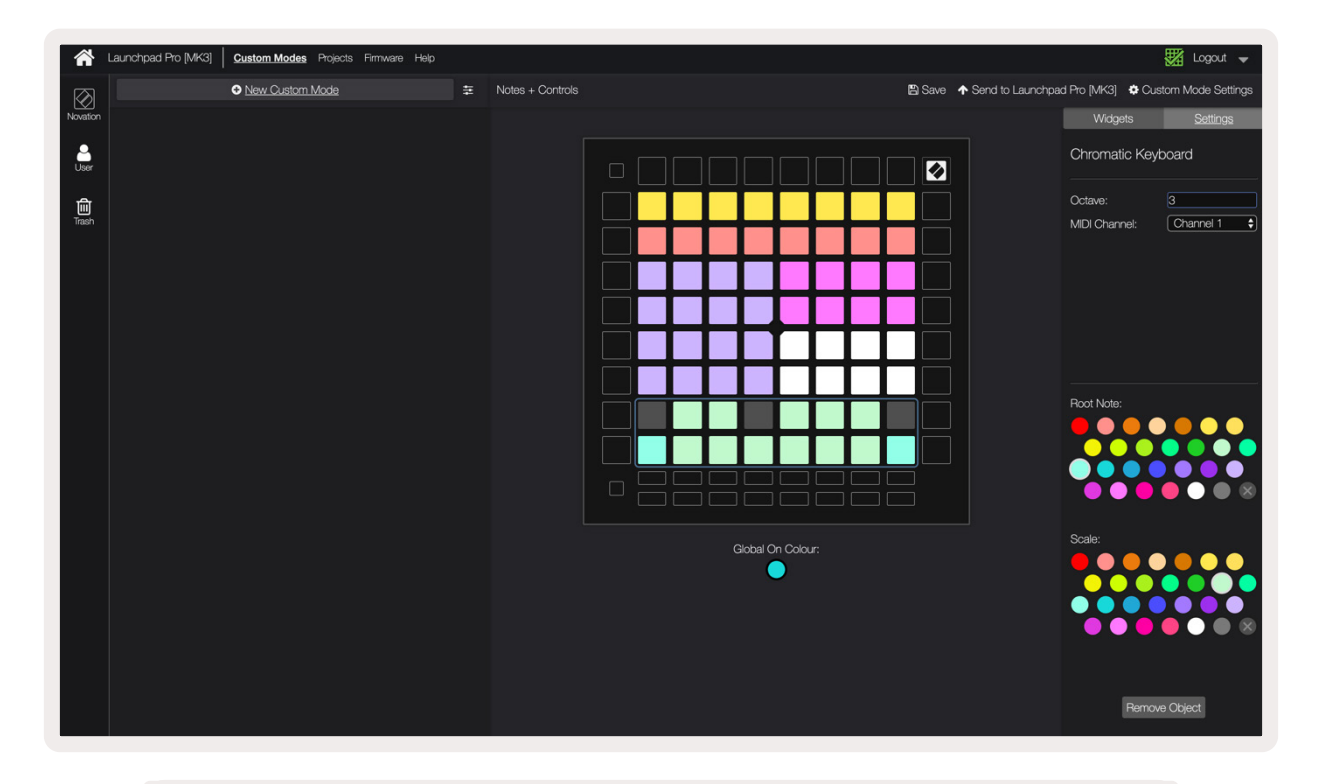

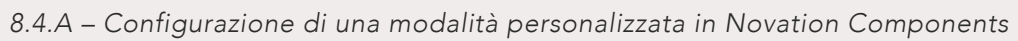

<span id="page-33-0"></span>All'interno di una Modalità Personalizzata, ciascun pad della griglia 8x8 può fungere da messaggio di Nota, da messaggio CC (Control Change, ovvero Cambio Controllo), o da messaggio di Cambio Programma.

I pad possono fungere sia da interruttori alterni, inneschi o interruttori momentanei. Con l'impostazione momentanea, una nota si attiva quando il pad viene premuto e si disattiva quando viene rilasciato. Con gli inneschi, si inviano sempre un valore CC specifico oppure un segnale di Cambio Programma.

Intere righe e colonne di pad possono essere utilizzate come fader. I fader possono avere valori CC ad essi assegnati e possono essere unipolari o bipolari. I fader si possono anche posizionare orizzontalmente o verticalmente.

All'interno di una Modalità Personalizzata, ai pad può essere assegnato un colore "on" e un colore "off" per quando i pad della griglia 8x8 vengono premuti o attivati. (Ad esempio, quando suoni una nota o quando un cambio CC momentaneo è attivato). In ciascuna Modalità Personalizzata, è possibile assegnare un solo colore "on", ma ciascun pad può avere il proprio colore "off".

Le Modalità Personalizzate possono essere formate da qualsiasi combinazione di note, CC, Cambi Programma e fader, in questo modo puoi configurare una superficie di controllo personalizzata per il tuo studio.

Per informazioni più pratiche su come creare le tue Modalità Personalizzate, dai un'occhiata al tutorial interattivo su Novation Components.

# 8.5 Illuminazione dei pad con MIDI esterno

Come impostazione predefinita, le Modalità Personalizzate 7 e 8 non presentano alcun pad illuminato. I messaggi di Nota MIDI inviati al Launchpad Pro fanno illuminare i pad in base al numero e alla velocità della nota. La nota inviata determina quale pad si illumina e la velocità della nota ne determina il colore.

I LED RGB sono in grado di emettere fino a 127 colori. Puoi trovare l'indice dei colori sulla Guida di Riferimento del Programmatore.

Inoltre, tutti i pad e i pulsanti possono essere accesi con la Modalità Programmatore.

Per maggiori informazioni sull'illuminazione dei pad e per l'utilizzo del Launchpad Pro come superficie di controllo per i software, vedi la Guida di Riferimento del Programmatore scaricabile da [customer.](http://customer.novationmusic.com/ support/downloads) [novationmusic.com/support/downloads.](http://customer.novationmusic.com/ support/downloads)

# <span id="page-34-0"></span>9. Sequencer

# 9.1 Panoramica del sequencer

Launchpad Pro dispone di un potente sequencer a 4 tracce che può essere utilizzato sia con apparecchiature software che hardware. Offre molte funzioni potenti e creative che ti aiutano a generare interessanti idee musicali.

Per sequenziare il tuo software, connetti il Launchpad Pro al tuo computer tramite USB. Assicurati che il software sia impostato sullo stesso canale MIDI della traccia sequencer che desideri controllare. Vedi sezione [9.13 Impostazioni del sequencer](#page-52-1) per dettagli su come cambiare i canali MIDI delle tracce sequencer del Launchpad Pro.

I dati del sequencer vengono inviati attraverso le porte MIDI in uscita. Per sequenziare il tuo hardware, utilizza l'adattatore jack stereo TRS a DIN MIDI e un cavo MIDI per connettere la tua attrezzatura. Il sequencer del Launchpad Pro può essere utilizzato completamente senza computer. Puoi alimentarlo utilizzando l'alimentatore da parete e il cavo USB-C.

# 9.2 Vista Passi

In Vista Passi, la metà superiore della griglia rappresenta i 32 passi di un pattern. Premi il pulsante Play per vedere scorrere l'indicatore di riproduzione attraverso i passi del pattern e poi ritornare all'inizio. Premi Play un'altra volta per fermare la riproduzione: ora l'indicatore di riproduzione si è fermato.

La metà inferiore della griglia rappresenta l'Area di Riproduzione, che ti permette di riprodurre le note premendo i pad.

#### 9.2.1 Utilizzare l'Area di Riproduzione

Le note nell'*Area di Riproduzione* possono essere trasposte di un'ottava in alto o in basso tramite i pulsanti direzionali su/giù per i tipi di traccia in Modalità Cromatica o Scala, oppure trasposte di 16 note (una griglia 4x4 completa) per le tracce percussioni. I pulsanti direzionali destra/sinistra possono essere utilizzati per far slittare le tracce percussioni di una singola riga (quattro note) alla volta.

<span id="page-35-0"></span>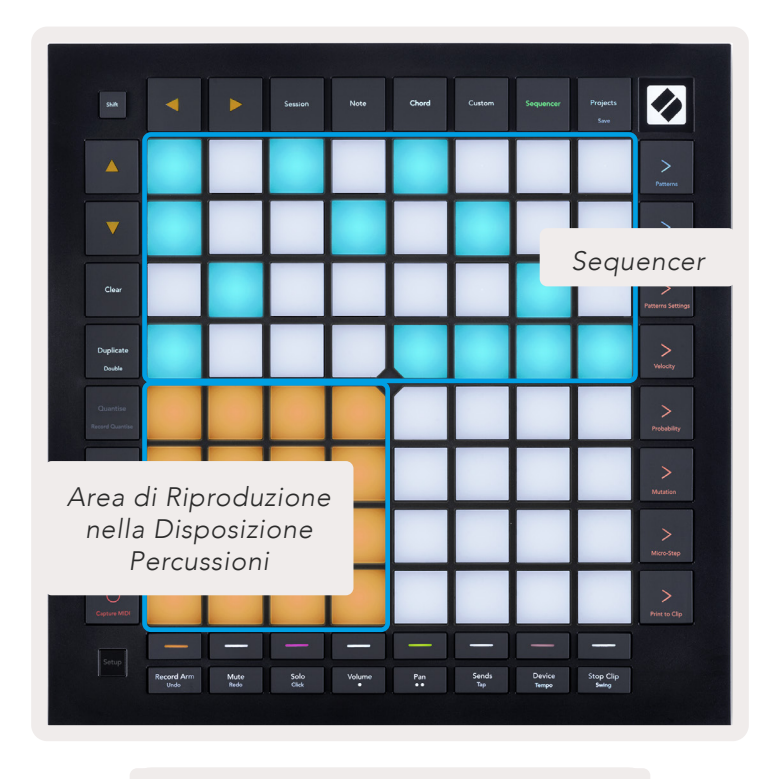

*9.2.1.A – La disposizione della Vista Passi*

#### 9.2.2 Assegnare ai passi

Le note possono essere assegnate ai passi tenendo premuta una nota nell'*Area di Riproduzione* e premendo un passo. Ad ogni passo possono essere assegnate fino ad 8 note. Tenendo premuto un passo, le note assegnate ad esso si illuminano di rosso nell'*Area di Riproduzione*. Premendo un passo, viene anche visualizzata la sua anteprima.

In alternativa, puoi tenere premuto un passo e poi premere le note nell'*Area di Riproduzione* per assegnarle ai passi.

Tieni premuta una nota nell'Area di Riproduzione per vedere a quali passi è assegnata. Tenendo brevemente premuta la nota, i

passi ai quali è assegnata si illuminano di rosso. Tenendo premuta più di una nota (ad esempio, un accordo), i passi che contengono tutte le note premute si illuminano di rosso.

### 9.2.3 Cancellare i passi

Le note possono essere eliminate dai passi tenendo premuto il pulsante "Clear" (Cancella) e premendo il passo che desideri resettare. Le note possono essere rimosse individualmente da un passo tenendo premuto il passo e premendo le note ad esso assegnate (in rosso) nell'*Area di Riproduzione*.

#### <span id="page-36-0"></span>9.2.4 Duplicare i passi

Per duplicare un passo, tieni premuto il pulsante "Duplicate" (Duplica) e premi un passo per copiarlo. Tenendo sempre premuto "Duplicate", premi un altro passo per incollarlo in quella posizione. Un passo duplicato può essere incollato più di una volta fintanto che il pulsante "Duplicate" è premuto.

#### 9.2.5 Riproduzione

Premi il pulsante Play per avviare la riproduzione dall'inizio dei tuoi pattern. Puoi riprendere la riproduzione a partire dalla metà di una sequenza arrestata tenendo premuto Shift e premendo Play. Tieni presente che Play si illumina di una luce dorata quando Shift è premuto.

#### 9.2.6 Registrare sul sequencer

Premi il pulsante Registra [O]per abilitare la registrazione dal vivo sul sequencer. La registrazione è abilitata quando il pulsante di registrazione è rosso. Una volta attiva, le note riprodotte nell'Area di Riproduzione durante la riproduzione del sequencer vengono registrate nel sequencer. Vengono registrati anche i MIDI ricevuti esternamente attraverso USB o porta di ingresso TRS MIDI.

#### 9.2.7 Impostare la durata del gate

Per impostare la durata del gate delle note di un passo, premi il passo e tienilo premuto brevemente finché non pulsa di verde. Continuando a tenere premuto il passo, premi ogni altro passo nel pattern per impostare una durata: le note vengono prolungate per la durata dei passi che pulsano.

Per ridurre la durata del gate ad un singolo passo, premi due volte il pad che assegna una durata del gate di 2. Con la seconda pressione, il gate viene ridotto ad un passo.

Nell'immagine qui sotto lo step premuto ha una durata del gate di 10 step, come indicato dai 10 pad verdi.

<span id="page-37-0"></span>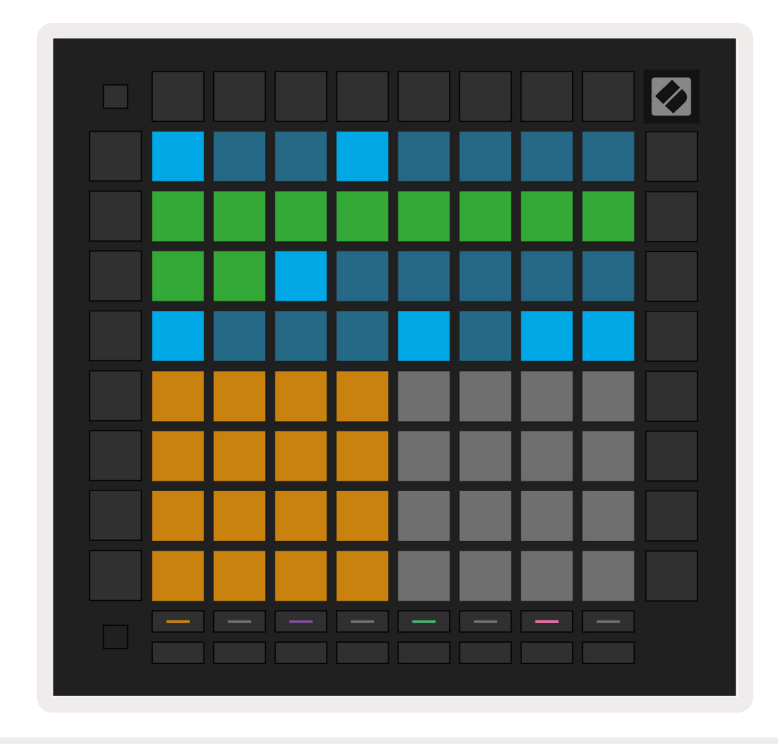

*9.2.7.A – La lunghezza del gate del nono passo in questo pattern è fissata a 10 passi, indicati dai 10 pad verdi*

#### 9.2.8 Utilizzare varie tracce sequencer

Sul Launchpad Pro sono disponibili quattro tracce di sequencer indipendenti. Premi i pulsanti illuminati di Selezione Traccia per selezionare tra questi. Ogni traccia possiede un colore specifico che compare sia sui pulsanti di Selezione Traccia che nell'*Area di Riproduzione*. Le quattro tracce vengono tutte riprodotte contemporaneamente.

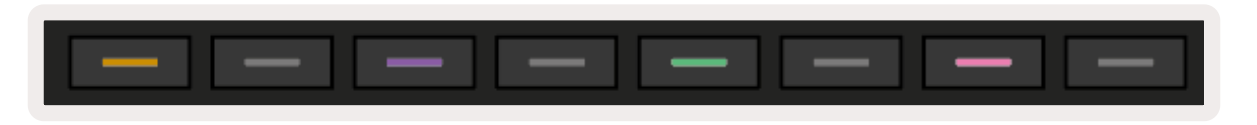

*9.2.8.A – Le quattro tracce di sequencer possiedono ciascuna un colore diverso*

#### 9.2.9 Utilizzare il sequencer con Ableton Live

Assicurati a quali canali MIDI desideri inviare ciascuna traccia su Ableton Live. Come impostazione predefinita, le tracce MIDI su Live accettano l'ingresso da qualsiasi canale. Ciò significa che, se dei pattern sono in riproduzione su più tracce di sequencer, le note vengono riprodotte in tutte le tracce armate per la registrazione in Ableton Live come impostazione predefinita.

Puoi impostare la riproduzione delle tracce di sequencer all'interno di Live in diversi modi. Ecco un esempio:

Imposta le tracce su cui vuoi ricevere MIDI su "Launchpad Pro MK3 (LPProMK3 MIDI)" se usi un Mac.

Se utilizzi Windows, imposta la ricezione dei MIDI su "LPProMK3 MIDI (MIDI 1)".

| <b>MIDI From</b><br>Launchpad Pro I▼ | <b>MIDI From</b><br>Launchpad Pro I▼ | <b>MIDI From</b><br>$\ $ Launchpad Pro I $\blacktriangledown$ $\ $ | <b>MIDI From</b><br>Launchpad Pro I |  |  |  |  |  |  |
|--------------------------------------|--------------------------------------|--------------------------------------------------------------------|-------------------------------------|--|--|--|--|--|--|
| All Ins                              |                                      |                                                                    | annels                              |  |  |  |  |  |  |
| <b>Computer Keyboard</b>             |                                      | Launchpad Pro MK3 Input (Launchpad Pro MK3 (LPProMK3 DAW))         | <b>Off</b>                          |  |  |  |  |  |  |
| Launchpad Pro MK3 (LPProMK3 DIN)     |                                      |                                                                    | but                                 |  |  |  |  |  |  |
|                                      | Launchpad Pro MK3 (LPProMK3 MIDI)    |                                                                    |                                     |  |  |  |  |  |  |
| Scarlett 816 USB                     |                                      |                                                                    |                                     |  |  |  |  |  |  |
| Configure                            |                                      |                                                                    |                                     |  |  |  |  |  |  |
| 2-MIDI                               |                                      |                                                                    |                                     |  |  |  |  |  |  |
| 3-MIDI                               |                                      |                                                                    |                                     |  |  |  |  |  |  |
| 4-MIDI                               |                                      |                                                                    |                                     |  |  |  |  |  |  |
| No Input                             |                                      |                                                                    |                                     |  |  |  |  |  |  |

 *9.2.9.A – (Mac) Impostare la ricezione dei MIDI in modo che provengano dalla porta del Launchpad Pro corretta*

Successivamente, imposta la ricezione MIDI per ciascuna traccia su canali diversi che corrispondono alle tracce di sequencer del tuo Launchpad Pro. Come impostazione predefinita, questi sono i canali 1, 2, 3 e 4 rispettivamente per le tracce 1, 2, 3 e 4. [Vedi sezione](http://See Sequencer Settings) [9.13 Impostazioni del Sequencer](#page-52-1) per dettagli su come cambiare i canali MIDI delle tracce di sequencer.

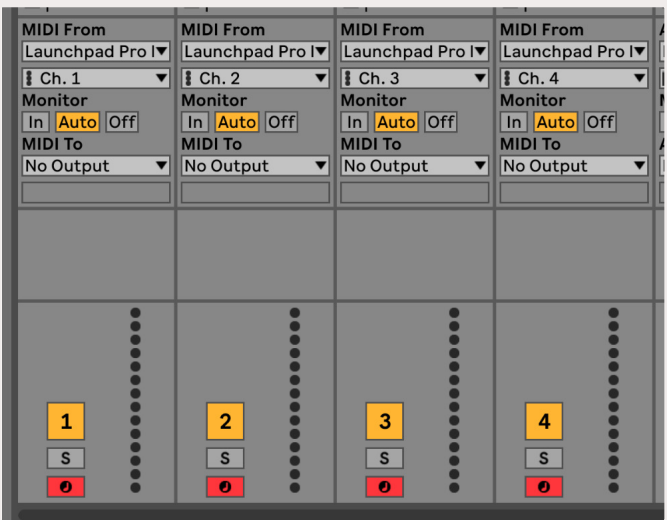

9.2.9.B – Impostare il canale MIDI per ciascuna traccia in modo che corrisponda a quello del Launchpad Pro

Assicurati che il monitoring sia impostato su Auto, poi arma tutte e 4 le tracce tenendo premuto command (Mac) oppure control (Windows) mentre clicchi sul pulsante "Record Arm" per ciascuna traccia. In alternativa, disattiva "Arm Exclusive" facendo clic con il tasto destro sul pulsante "Record Arm". Questo ti permette di armare più tracce senza dover tenere premuto command/control.

<span id="page-39-0"></span>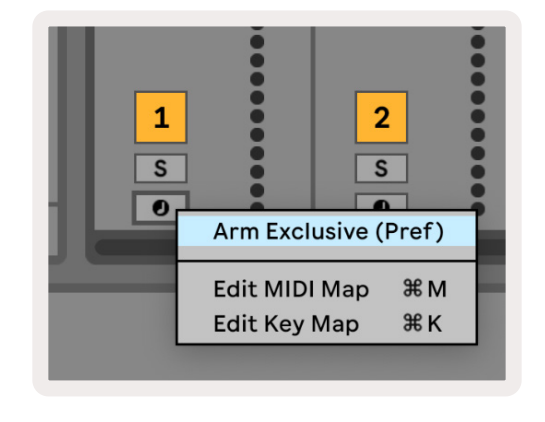

9.2.9.C – Impostare "Arm Exclusive" su Ableton Live

# 9.3 Vista Pattern

Nel sequencer del Launchpad Pro, ogni sequenza di 32 passi è un Pattern. I pattern ti permettono di costruire una traccia composta da più sezioni. Ogni traccia ha accesso a 8 pattern per progetto. Puoi visualizzare i tuoi pattern sulla pagina Pattern. Il pattern in riproduzione al momento pulsa. Questo pattern viene anche visualizzato nella Vista Passi.

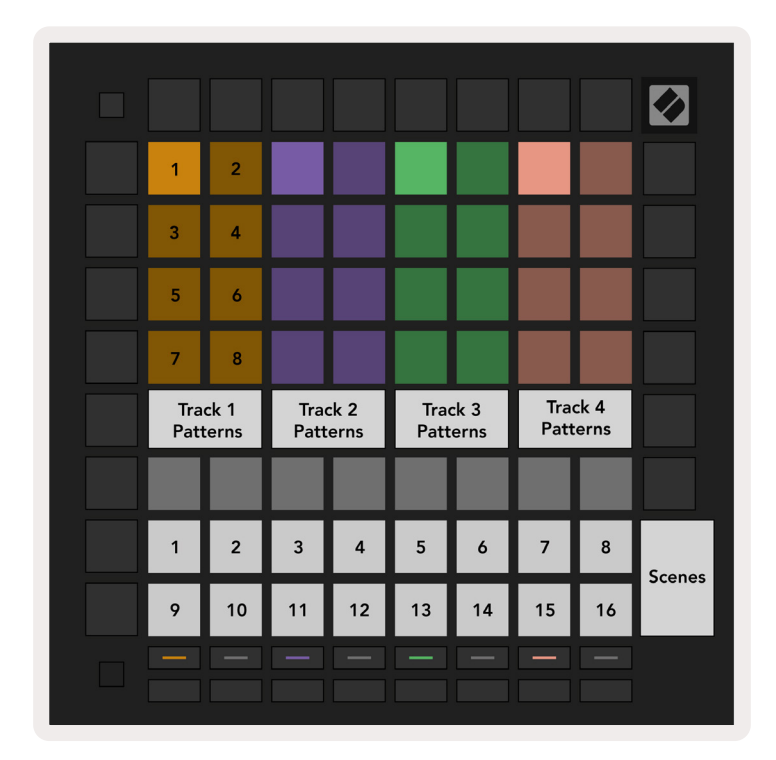

 *9.3.A – Vista Pattern*

#### 9.3.1 Creare una sequenza di pattern

I pattern possono essere messi in sequenza premendo due pattern simultaneamente, in questo modo viene definito l'inizio e la fine della sequenza. Premendo Play, i pattern vengono riprodotti uno dopo l'altro. Una sequenza può essere composta da fino a 8 pattern, per un totale di 256 passi.

#### <span id="page-40-0"></span>9.3.2 Mettere in coda i pattern

Durante la riproduzione, premi un pattern (o una sequenza di pattern) per aggiungerlo alla coda di riproduzione. Il pattern (o la sequenza) messo in coda lampeggerà per indicare che si trova in coda e verrà riprodotto al termine del pattern attualmente in esecuzione.

#### 9.3.3 Cancellare un pattern

Per cancellare un pattern, tieni premuto il pulsante "Clear" e premi un pattern.

#### 9.3.4 Duplicare un pattern

Per duplicare un pattern, tieni premuto il pulsante "Duplicate" e premi un pattern per copiarlo. Mentre tieni premuto "Duplicate", premi la posizione di un altro pattern per incollarvi il pattern copiato. Continuando a tenere premuto "Duplicate", è possibile incollare più di una volta il pattern copiato.

#### 9.3.5 Muoversi da un pattern all'altro

Puoi muoverti immediatamente da un pattern all'altro mentre il sequencer è in esecuzione. Tieni premuto Shift e seleziona un pattern (o una sequenza di pattern) per passare immediatamente a quello. Il sequencer includerà il nuovo pattern come se fosse stato eseguito fin dall'inizio della riproduzione.

Consiglio: *Se mettendo in coda per spostarti tra pattern di diversa durata la traccia è andata fuori tempo, puoi muoverti immediatamente da un pattern all'altro per risistemare il tempo.*

### 9.4 Scene

Le scene ti permettono di attivare più pattern su tutte le tracce premendo un solo pulsante e possono essere unite in una sequenza per costruire la struttura di una canzone più lunga. Le scene sono rappresentate dai 16 pad bianchi in basso nella Vista Pattern.

#### 9.4.1 Assegnare pattern alle scene

Tieni premuta una scena per vedere quali pattern vi sono assegnati. Dopo qualche istante, i pattern (o la sequenza di pattern) assegnati si illuminano di rosso.

Per assegnare un pattern ad una scena, premi un pattern (o una sequenza di pattern) mentre tieni premuta una scena. Questo non ha effetto su quello che il sequencer sta riproducendo al momento. Le sequenze di pattern appena assegnate hanno effetto solamente se selezioni di nuovo la scena

<span id="page-41-0"></span>oppure se la sequenza di scene ritorna a questa scena. In alternativa, puoi tenere premuta una sequenza di pattern e poi premere una scena per assegnarla ad essa.

Puoi assicurarti che le sequenze di pattern siano entrate in effetto poiché la scena passa da verde a bianca se la sequenza attuale di pattern non corrisponde a ciò che si trova all'interno della scena attuale.

#### 9.4.2 Creare una sequenza di scene

Puoi creare una sequenza di più scene premendo due scene allo stesso tempo. Questo definisce l'inizio e la fine della sequenza. Premendo Play, le scene vengono riprodotte una dopo l'altra. Una scena si sposta alla scena successiva quando tutte le tracce hanno completato la sequenza di pattern almeno una volta.

#### 9.4.3 Mettere in coda le scene

Le scene possono essere messe in coda allo stesso modo dei pattern. Mentre il sequencer è in riproduzione, selezionando una nuova scena (o una sequenza di scene) questa viene messa in coda per la riproduzione. Le scene messe in coda lampeggiano. Raggiunta la fine del pattern attualmente in riproduzione sulla Traccia 1, la nuova scena (o sequenza di scene) viene eseguita dall'inizio senza alcuna perdita di sincronizzazione.

Mentre il sequencer è in riproduzione, tieni premuto Shift e seleziona una scena (o una sequenza di scene) per passarvi immediatamente. Il sequencer include la nuova sequenza di scene come se fosse stata eseguita dall'inizio della riproduzione.

Consiglio: *Se mettendo in coda per spostarti tra scene di diversa durata la traccia è andata fuori tempo, puoi muoverti immediatamente da una scena all'altra per risistemare il tempo.*

#### 9.4.4 Cancellare una scena

Per cancellare una scena, tieni premuto "Clear" e premi la scena che desideri cancellare. Questo riporta la scena al suo stato predefinito (Pattern 1 per tutte le tracce).

#### 9.4.5 Duplicare una scena

Per duplicare una scena, tieni premuto "Duplicate" e premi una scena per copiarla. Mentre tieni premuto "Duplicate", premi la posizione di un'altra scena per incollarvi la scena copiata. Continuando a tenere premuto "Duplicate", è possibile incollare più di una volta la scena copiata.

<span id="page-42-0"></span>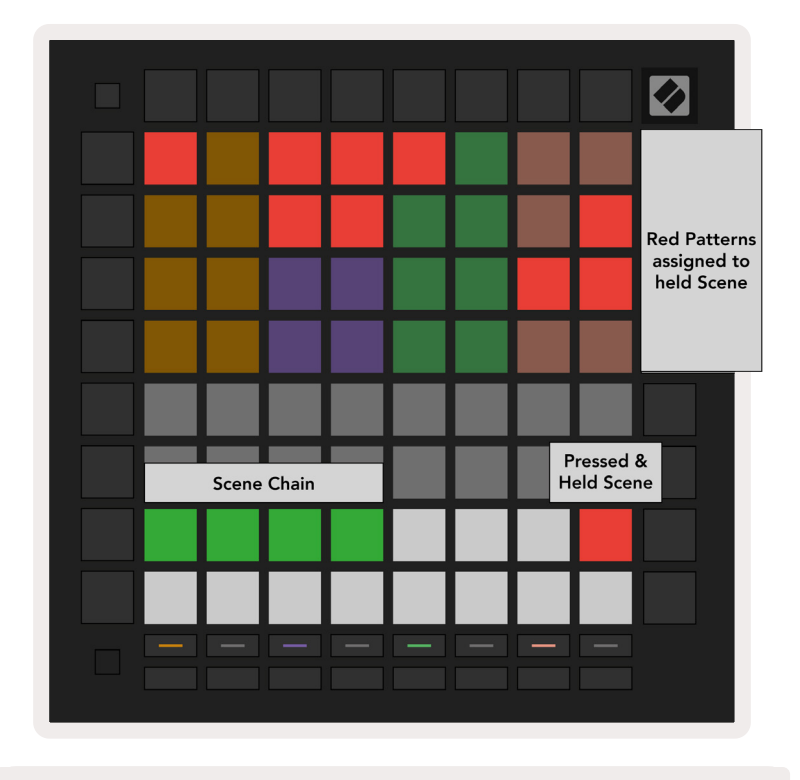

9.4.5.A – Le scene occupano i 16 pad inferiori nella Vista Pattern

## 9.5 Impostazioni dei Pattern

Le Impostazioni dei Pattern ti permettono di cambiare il modo in cui i passi vengono riprodotti all'interno dei pattern.

Selezionando Impostazioni dei Pattern, la metà superiore dell'Area di Riproduzione viene sostituita con le impostazioni che influiscono sulla riproduzione del pattern attuale.

#### 9.5.1 Velocità di sincronizzazione dei pattern

Gli 8 pad color pesca controllano la velocità di sincronizzazione del pattern e determinano la durata di ciascun passo e, di conseguenza, la velocità di riproduzione del pattern in relazione al tempo attuale.

Le velocità di sincronizzazione disponibili sono 1/4, 1/4T, 1/8, 1/8T, 1/16, 1/16T, 1/32, 1/32T, dove T rappresenta le terzine.

La velocità di sincronizzazione predefinita è di 1/16, in cui ogni passo corrisponde ad una semicroma. Aumentare la velocità di sincronizzazione è un ottimo modo per aumentare la risoluzione dei passi del sequencer sacrificando il tempo complessivo di riproduzione. Ridurre la velocità di riproduzione è utile per creare pattern più lunghi che non richiedono una qualità così alta, ad esempio nel caso di pad lunghi e in evoluzione.

#### <span id="page-43-0"></span>9.5.2 Direzione della riproduzione dei pattern

I quattro pad rosa controllano la direzione di riproduzione. Le quattro direzioni di riproduzione sono le seguenti (da sinistra a destra):

- In avanti: riproduce i passi in modo crescente dall'inizio alla fine del pattern
- All'indietro: riproduce i passi in ordine inverso, dalla fine all'inizio del pattern
- Ping-pong: alterna tra l modalità in avanti e all'indietro. I passi all'inizio e alla fine vengono riprodotti due volte per mantenere il ritmo, ma la lunghezza del pattern è raddoppiata.
- Random: ogni passo viene scelto in modo casuale al momento della riproduzione. Ogni passo potrebbe essere riprodotto qualsiasi numero di volte all'interno di un ciclo di pattern ma la lunghezza del pattern viene mantenuta se inserito in una sequenza con altri pattern.

Se le impostazioni dei pattern vengono modificate durante la riproduzione, le nuove impostazioni dei pattern avranno effetto quando il pattern attualmente in riproduzione raggiunge la fine del ciclo attuale.

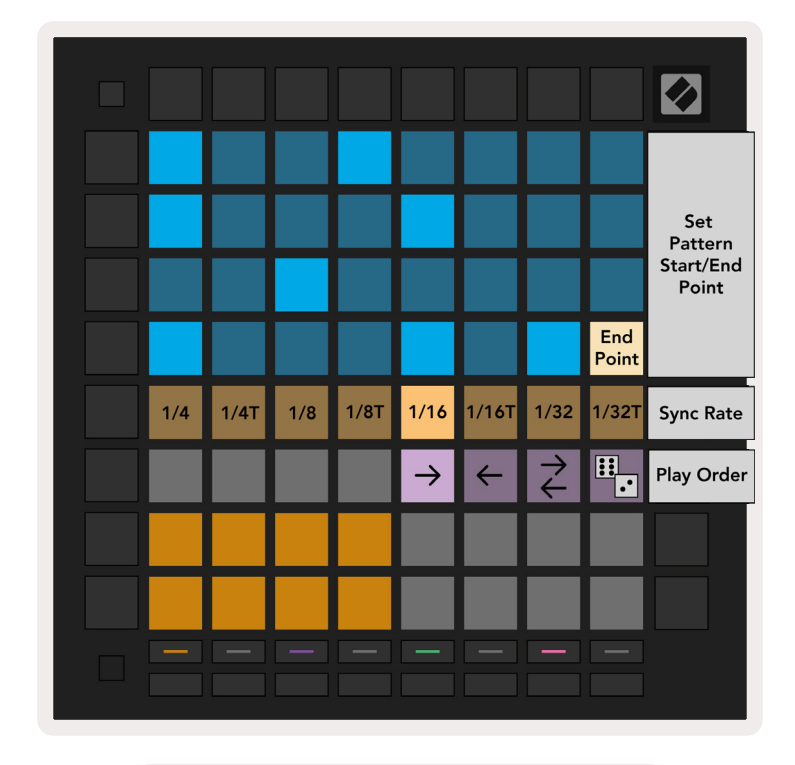

9.5.2.A – La Vista Impostazioni dei Pattern

#### <span id="page-44-0"></span>9.5.3 Punto di inizio e di fine dei pattern

All'interno delle Impostazioni dei Pattern, può essere modificato anche il punto di inizio e di fine dei pattern. Premendo un passo viene selezionato il passo finale del pattern attualmente visualizzato. Il passo finale viene visualizzato in color pesca. Se invece vuoi visualizzare il passo iniziale del pattern attuale, tieni premuto Shift. Anche questo passo è visualizzato in color pesca. Tenendo premuto Shift, il passo iniziale può essere regolato nello stesso modo del passo finale.

I passi che hanno note assegnate ma che cadono al di fuori dei punti di inizio e fine sono illuminati in rosso tenue, mentre i passi non assegnati non sono illuminati.

# 9.6 Velocità

#### 9.6.1 Modificare la velocità dei passi

Puoi visualizzare e modificare la velocità di ogni passo premendo il pulsante "Velocity" (Velocità).

Le prime due righe dell'*Area di Riproduzione* diventano un "cursore" per il valore di velocità del passo attualmente selezionato. Per selezionare un passo, premi un pad nella metà superiore della griglia. Il valore della velocità del passo viene visualizzato nel cursore della velocità.

Premi un pad sul cursore per cambiare la velocità delle note sul passo da 1 (il minimo) a 16 (il massimo).

Cambiando manualmente la velocità di un passo con più di una nota, tutte le note del passo vengono impostate allo stesso valore di velocità.

<span id="page-45-0"></span>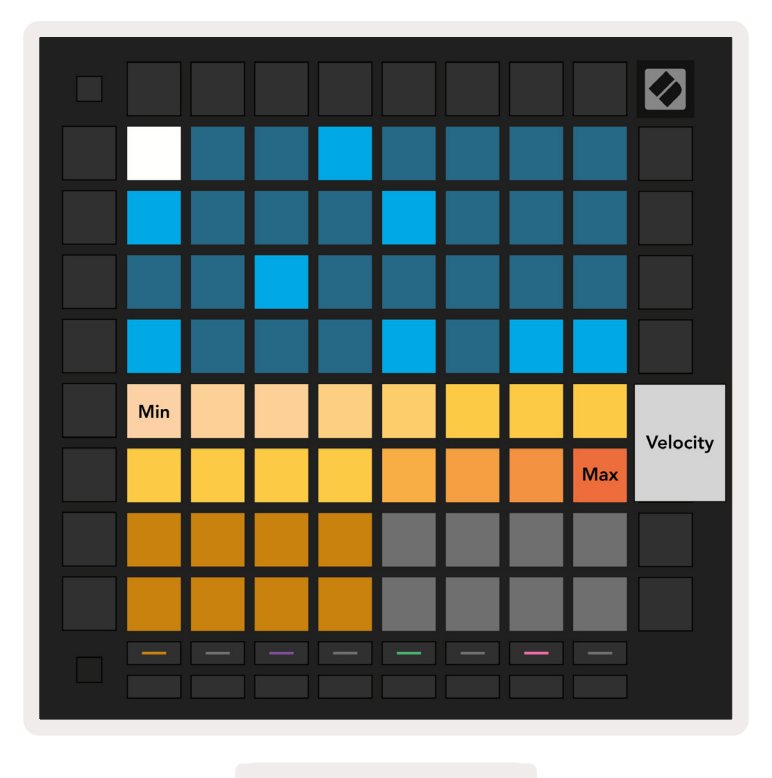

9.6.1.A – Vista Velocità

#### 9.6.2 Registrare dal vivo con velocità

Quando registri dal vivo, puoi registrare più note con valori di velocità variabili all'interno di un solo passo. In questo caso, la gamma di velocità viene visualizzata tramite la luce dei pad, intensa o tenue. Se illuminati di una luce intensa, i pad indicano la velocità più bassa, mentre se illuminati di una luce tenue, mostrano la gamma di velocità fino alla velocità più alta.

## 9.7 Probabilità

Probabilità è uno strumento potente che mantiene le tue sequenze in evoluzione e in movimento. Può rappresentare un ottimo modo per aggiungere varietà e sorpresa alle sequenze di percussioni.

#### 9.7.1 Modificare la probabilità dei passi

Puoi visualizzare e modificare la probabilità che le note di un passo vengano attivate premendo il pulsante "Probability". La prima riga dell'Area di Riproduzione diventa un "cursore" per il valore di probabilità del passo attualmente selezionato.

| 13% | 25% | 38% | 50% | 63% | 75% | 88% | 100% | Probability |
|-----|-----|-----|-----|-----|-----|-----|------|-------------|
|     |     |     |     |     |     |     |      |             |
|     |     |     |     |     |     |     |      |             |
|     |     |     |     |     |     |     |      |             |
|     |     |     |     |     |     |     |      |             |
|     |     |     |     |     |     |     |      |             |

*9.7.1.A – Vista Probabilità*

Per selezionare un passo, premi un pad nella metà superiore della griglia. Il valore di probabilità per quel passo viene visualizzato sul cursore di probabilità.

Premi un pad sul cursore per cambiare la probabilità del passo da 1 (il minimo) a 8 (il massimo). Questi valori corrispondono alle probabilità seguenti:

- 1. 13% *(un pad illuminato)*
- 2. 25%
- 3. 38%
- 4. 50%
- 5. 63%
- 6. 75%
- 7. 88%
- 8. 100% *(otto pad illuminati)*

Per i passi con più note, la probabilità è indipendente per ciascuna nota. Ovvero, se un passo ha 2 note con una probabilità del 50% assegnata al passo, c'è una possibilità del 50% che *ciascuna* nota venga eseguita. Ciò significa che può accadere che solo una nota venga riprodotta, che entrambe le note vengano riprodotte o che nessuna nota venga riprodotta: le probabilità che vengano eseguite sono indipendenti l'una dall'altra.

<span id="page-47-0"></span>Un passo può avere solamente un valore di probabilità: non è possibile impostare contemporaneamente una probabilità del 100% che una nota venga eseguita e una probabilità del 25% che un'altra nota nello stesso passo venga eseguita.

Il valore predefinito della probabilità durante la registrazione o l'assegnazione delle note è del 100%. Ciò significa che tutte le note in un passo verranno sempre eseguite. Cancellando passi, pattern e progetti, tutte le probabilità vengono ripristinate al 100%.

#### 9.7.2 Esportare la probabilità

Esportando una clip su Ableton Live, la probabilità viene calcolata una sola volta per ogni passo interessato. Esporta un pattern più volte per ottenere variazioni ripetibili del pattern su più clip. Vedi sezione [9.11 Esportare su una clip](#page-50-1) per maggiori informazioni su questa funzione.

# 9.8 Mutazione

La mutazione ti permette di aggiungere un ulteriore elemento di casualità alle tue sequenze. Applicando la mutazione ad un passo, il tono delle note può venire alterato durante la riproduzione.

#### 9.8.1 Modificare la mutazione dei passi

Puoi visualizzare e modificare la mutazione che le note di un passo posseggono premendo il pulsante "Mutation"(Mutazione).

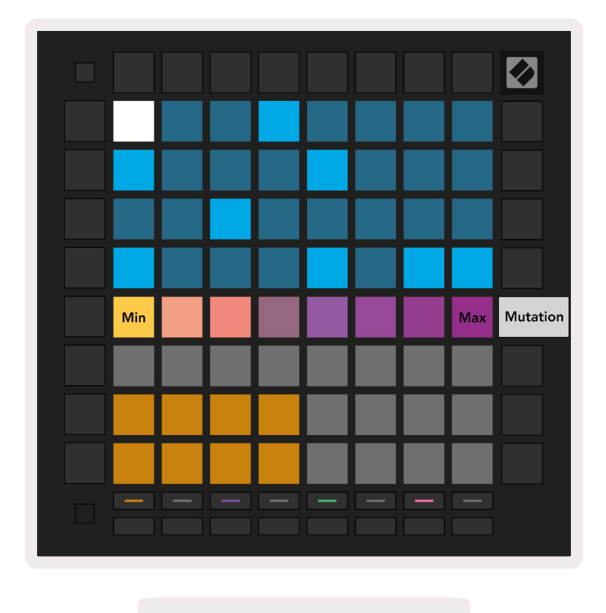

9.8.1.A – Vista Mutazione

La prima riga dell'*Area di Riproduzione* diventa un cursore per il valore del passo attualmente selezionato. Per selezionare un passo, premi un pad nella metà superiore della griglia. Il valore di <span id="page-48-0"></span>mutazione per quel passo viene visualizzato sul cursore. Ci sono 8 valori di mutazione, partendo dal valore minimo (nessuna mutazione) nella parte più a sinistra per arrivare al massimo nella parte più a destra.

I passi appena assegnati o registrati iniziano sempre senza alcuna mutazione (un pad illuminato).

#### 9.8.2 Esportare la mutazione

Esportando una clip su Ableton Live, ogni passo interessato viene mutato una sola volta. Esporta un pattern più volte per ottenere variazioni ripetibili del pattern su più clip. Vedi sezione [9.11 Esportare](#page-50-1)  [su una clip](#page-50-1) per maggiori informazioni su questa funzione.

Utilizza Mutazione e Probabilità insieme per creare pattern in evoluzione ed espansione, poi esportali su Ableton Live per definire velocemente le tue nuove idee.

# 9.9 Micropassi

I micropassi ti permettono di accedere ad una risoluzione maggiore per il posizionamento delle note. Questo è ottimo per ricreare effetti come lo strumming di una chitarra oppure per eseguire di nuovo velocemente una nota singola.

#### 9.9.1 Modificare i micropassi

Premi "Micro Steps" (Micropassi) per modificare l'assegnazione delle note. I 6 pad più a sinistra nella prima riga dell'*Area di Riproduzione* rappresentano i micropassi per i passi attualmente selezionati. Per selezionare un passo, premi un pad nella metà superiore della griglia.

Tieni premuta una nota nell'Area di Riproduzione e premi un micropasso per assegnare la nota direttamente a quel micropasso. Puoi togliere le note da un micropasso tenendo premuto un micropasso e premendo le note assegnate (in rosso) nell'*Area di Riproduzione*.

<span id="page-49-0"></span>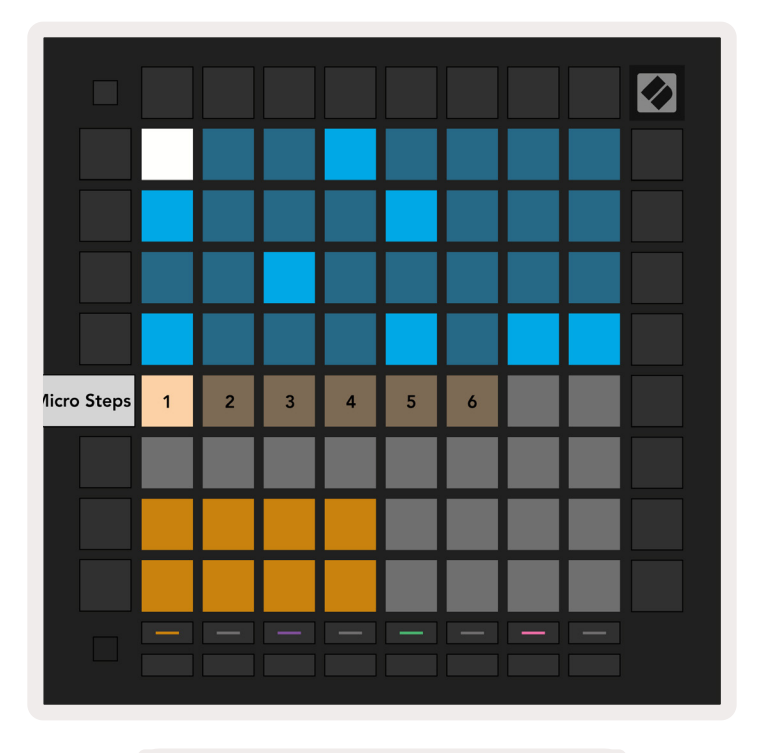

9.9.1.A – La Vista Modifica Micropasso

#### 9.9.2 Cancellare i micropassi

Le note possono essere eliminate dai micropassi tenendo premuto il pulsante "Clear" e premendo il micropasso che desideri cancellare. Le note possono essere rimosse individualmente da un micropasso tenendo premuto il micropasso e premendo le note ad esso assegnate (in rosso) nell'*Area di Riproduzione*.

#### 9.9.3 Duplicare i micropassi

Per duplicare un micropasso, tieni premuto il pulsante "Duplicate" e premi un micropasso per copiarlo. Tenendo sempre premuto "Duplicate", premi un altro micropasso per incollarlo in quella posizione. Se il numero di note dell'intero passo supera il massimo di 8 mentre cerchi di duplicare un micropasso, la duplicazione non avviene.

# 9.10 Tempo e Swing

Le viste Tempo e Swing ti permettono di aggiustare i bpm (battiti al minuto) e lo swing della tua traccia.

#### 9.10.1 Modificare il tempo e lo swing

Accedi alla Vista Tempo o alla Vista Swing tenendo premuto Shift e premendo rispettivamente "Device" o "Stop Clip".

<span id="page-50-0"></span>Nella Vista Tempo (blu/bianco), il numero visualizzato rappresenta il tempo attuale in bpm.

Nella Vista Swing, (**arancione**/bianco) il numero visualizzato rappresenta il valore attuale di *swing*. I numeri al di sopra di 50 rappresentano uno swing positivo, in cui le note sincopate vengono eseguite più tardi, mentre i numeri al di sotto di 50 rappresentano uno swing negativo, in cui le note sincopate vengono eseguite prima.

Puoi utilizzare i pulsanti direzionali su/giù sulla sinistra per cambiare il tempo o lo swing. Tenendoli premuti, ti permettono di spostarti velocemente tra i valori.

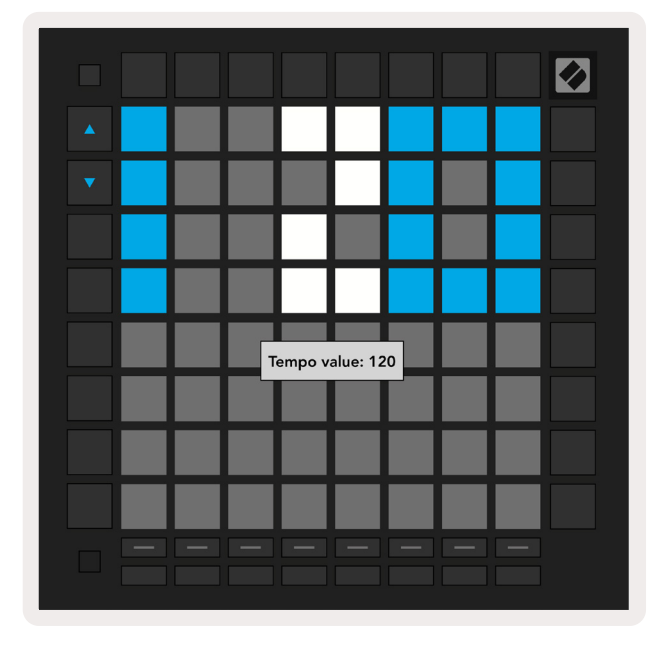

<span id="page-50-1"></span>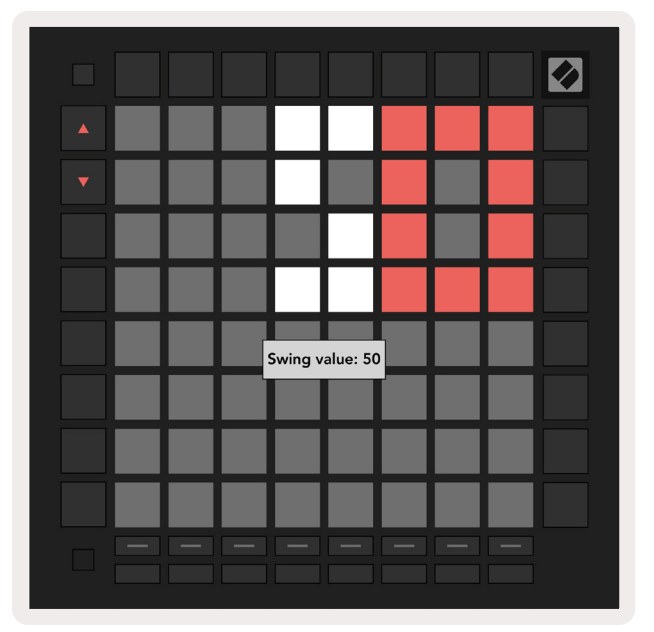

*9.10.1.A – Vista Tempo e Vista Swing*

# 9.11 Esportare su una clip

I pattern del sequencer possono essere trasferiti immediatamente dal Launchpad Pro ad Ableton Live e inseriti nelle posizioni delle clip senza bisogno di registrarli. Esportare su una clip è molto utile per trasferire le tue idee dal sequencer ad Ableton Live, dove puoi trasformarle in tracce più complete.

Questa funzione è accessibile attraverso il pulsante "Print to Clip" (Esporta su clip).

Una volta creata una sequenza con il Launchpad Pro che desideri trasferire su Ableton Live, seleziona la posizione della clip su Live cliccandoci sopra con il mouse e poi premi "Print to Clip" sul Launchpad Pro. Il pattern o la sequenza di pattern attuali nella traccia selezionata vengono trasferiti su Live.

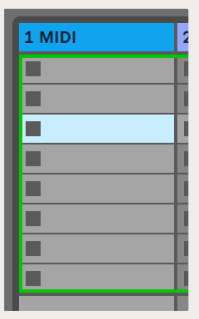

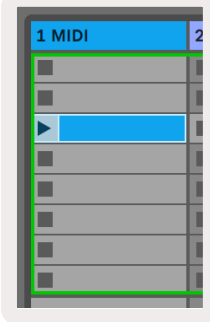

*9.11.A - La posizione selezionata di una clip vuota 9.11.B – La stessa posizione della clip, ora* 

*riempita dopo aver premuto "Print to Clip"*

In alternativa, puoi selezionare la posizione di una clip tramite Launchpad Pro dalla Vista Sessione, tenendo premuto Shift e premendo un pad sulla griglia 8x8.

Se hai selezionato la posizione di una clip vuota, il pattern esportato viene trasferito in quella posizione come clip. Premendo "Print to Clip" dopo aver selezionato la posizione di una clip occupata, il pattern del sequencer viene esportato nella posizione vuota successiva sottostante. Questo ti permette di esportare un pattern più volte senza sovrascrivere alcuna clip.

Puoi anche utilizzare "Print to Clip" in Vista Pattern. Per farlo, tieni premuto "Print to Clip" e premi un pulsante di selezione traccia. Tieni presente che, mentre "Print to Clip" è premuto, i pulsanti della traccia pulsano. Il pattern o la sequenza di pattern selezionati al momento sulla traccia scelta vengono trasferiti su Ableton Live.

Se utilizzi Ableton Live Lite e le 8 posizioni disponibili per una traccia sono occupate, il pulsante "Print

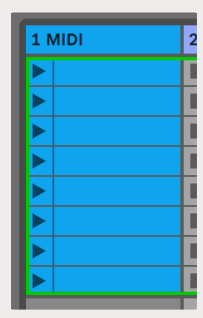

to Clip" non si illumina, ad indicare che nessuna posizione della clip è disponibile per il trasferimento. 9.11.C - (solo su Ableton Live Lite) Se le 8 posizioni delle clip sono occupate, "Print to Clip" non è disponibile.

La funzione del pulsante "Print to Clip" è disponibile solamente mentre sei collegato ad Ableton Live.

# <span id="page-52-0"></span>9.12 Progetti

Un Progetto è una copia integrale dello stato del Sequencer, inclusi i pattern, le scene, la scala/nota fondamentale, i tipi di traccia e i canali delle tracce. Sono disponibili 64 posizioni in cui i progetti possono essere salvati. Ciò ti permette di costruire molte tracce sul Launchpad Pro.

#### 9.12.1 Salvare il tuo progetto sequencer

Un progetto può essere salvato da ciascuna delle viste Sequencer (Vista Passi, Vista Progetti o Vista Pattern). All'interno delle viste Passi, Progetti o Pattern, tieni premuto Shift e premi "Projects"(Progetti) per procedere al salvataggio. Il pulsante "Save" (Salva) pulsa di verde. Premi "Projects" un'altra volta in questo stato per salvare il progetto attuale nella posizione del progetto disponibile. Il pulsante "Save" lampeggia brevemente per indicare che il salvataggio è in corso. In questa fase, qualsiasi interazione con il dispositivo è disabilitata. In alternativa, puoi uscire dal salvataggio premendo qualsiasi pulsante con l'eccezione di Shift, "Projects" o "Setup" (Configurazione).

All'interno della Vista Progetti, è anche possibile salvare il progetto attuale in un'altra posizione. Per farlo, tieni premuto Shift e premi "Projects" per iniziare il salvataggio che farà pulsare il pulsante "Save" di bianco. A questo punto, puoi utilizzare il pulsante di selezione traccia per selezionare tra gli 8 colori con cui salvare il progetto. Ora premi qualsiasi posizione di progetto per salvare la sessione attiva al momento in quella posizione. Il pulsante e il pad "Save" lampeggiano entrambi brevemente per confermare che il progetto è stato salvato.

Un progetto salvato memorizza anche le impostazioni delle Modalità Nota/Accordo, nonché tutti i canali Master MIDI delle Modalità Personalizzate.

#### 9.12.2 Fare il backup dei tuoi progetti

Attraverso**Novation Components**, puoi fare il backup online dei tuoi progetti. Novation Components è la nostra biblioteca e editor online per tutti i prodotti Novation. Puoi accedere a Components attraverso un browser compatibile con MIDI (consigliamo Google Chrome o Opera), oppure puoi scaricare una versione stand-alone dal portale clienti di Novation.

# <span id="page-52-1"></span>9.13 Impostazioni del Sequencer

Nelle Impostazioni del Sequencer poi modificare la scala e la nota fondamentale attuali, il tipo di ciascuna traccia (Percussioni, Scala, Cromatica) e il canale MIDI sul quale ciascuna traccia trasmette.

#### <span id="page-53-0"></span>9.13.1 Accedere alle Impostazioni del Sequencer

Puoi accedere alle Impostazioni del Sequencer tenendo premuto Shift e premendo "Sequencer".

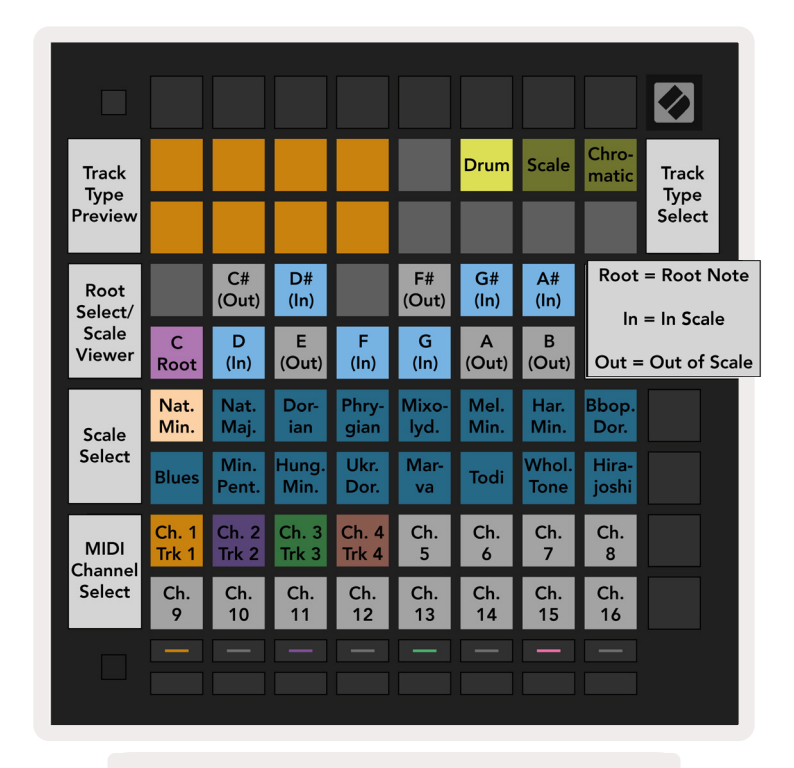

*9.13.1.A - Vista Impostazioni del Sequencer*

#### 9.13.2 Tipi di traccia

I tre tipi di traccia disponibili sono Percussioni, Scala e Cromatica. Seleziona tra queste tre opzioni utilizzando i 3 pad in alto a destra della griglia. Scegli quale traccia stai modificando premendo i pulsanti di Selezione Traccia.

Puoi vedere un'anteprima del tipo di traccia nella sezione 4x2 superiore a sinistra della pagina. Questo corrisponde alla parte sinistra della disposizione dell'*Area di Riproduzione* per ciascun tipo di traccia.

#### 9.13.3 Seleziona Nota fondamentale/Visualizza Scala

Seleziona Nota Fondamentale/Visualizza Scala ti mostra quali note si trovano nella scala attualmente selezionata nella disposizione di una tastiera di pianoforte. I pad blu mostrano le note nella scala, i pad viola mostrano la nota fondamentale e i pad illuminati di una tenue luce bianca mostrano le note al di fuori della scala. Premi un pad in Visualizza Scala per cambiare la nota fondamentale della scala. La nota fondamentale selezionata rimane la stessa nelle Modalità Nota, Accordo e Sequencer.

#### <span id="page-54-0"></span>9.13.4 Selezionare la scala

La funzione Seleziona Scala ti permette di scegliere tra 16 scale diverse. Premi un pad per selezionare una scala. La scala selezionata è illuminata di bianco intenso, mentre le scale non selezionate sono illuminate di blu tenue. La scala selezionata rimane la stessa nelle Modalità Nota, Accordo e Sequencer.

Le scale disponibili sono:

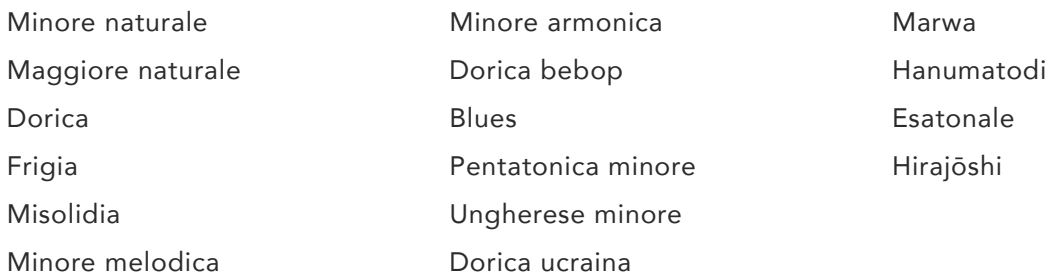

#### 9.13.5 Impostare il canale MIDI

Il canale MIDI su cui ogni traccia trasmette può essere selezionato tra 1 e 16. Questo è utile quando vuoi inviare note a più strumenti su Ableton Live oppure quando vuoi controllare diversi dispositivi hardware.

# <span id="page-55-0"></span>10. Configurazione

# 10.1 Menu di Configurazione

Il Menu di Configurazione del Launchpad Pro ti permette di impostare le tue preferenze per il controller sotto diversi aspetti. Sono disponibili 5 pagine: LED, Velocità, Aftertouch, MIDI e Comportamento Fader.

Per accedere al Menu di Configurazione, tieni premuto il pulsante "Setup". Le prime 4 file mostrano la dicitura LED, ad indicare l'argomento del menu. Utilizza i cinque pulsanti di selezione traccia a sinistra per accedere alle diverse pagine di configurazione.

# 10.2 Impostazioni dei LED

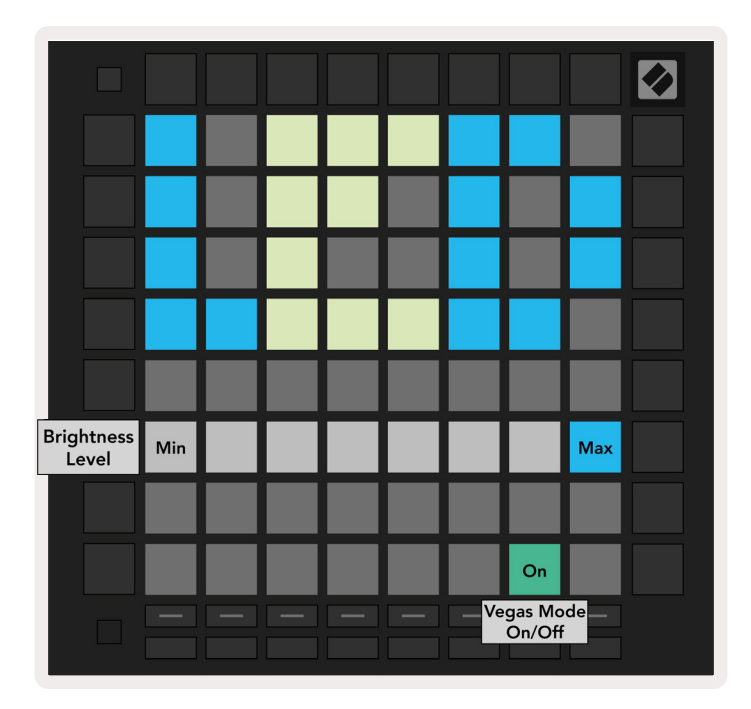

*10.2.A - Vista Impostazioni dei LED*

Il primo pulsante di Selezione Traccia permette di accedere alle impostazioni LED per il Launchpad Pro. Qui puoi modificare la luminosità e il feedback dei LED e attivarne la sospensione.

Il cursore del livello di luminosità dei LED ha 8 valori, da luminosità minima a luminosità massima. Il pad illuminato di bianco intenso indica su quale valore la luminosità è attualmente impostata.

L'interruttore Modalità Vegas può essere premuto per attivare o disattivare la Modalità Vegas. La Modalità Vegas entra in azione dopo 5 minuti di inattività. Se l'interruttore è rosso, la Modalità Vegas è disattivata; se è verde, è attiva.

# <span id="page-56-0"></span>10.3 Impostazioni di Velocità

Il secondo pulsante di Selezione Traccia permette di accedere alle Impostazioni della Velocità (VEL) del Launchpad Pro.

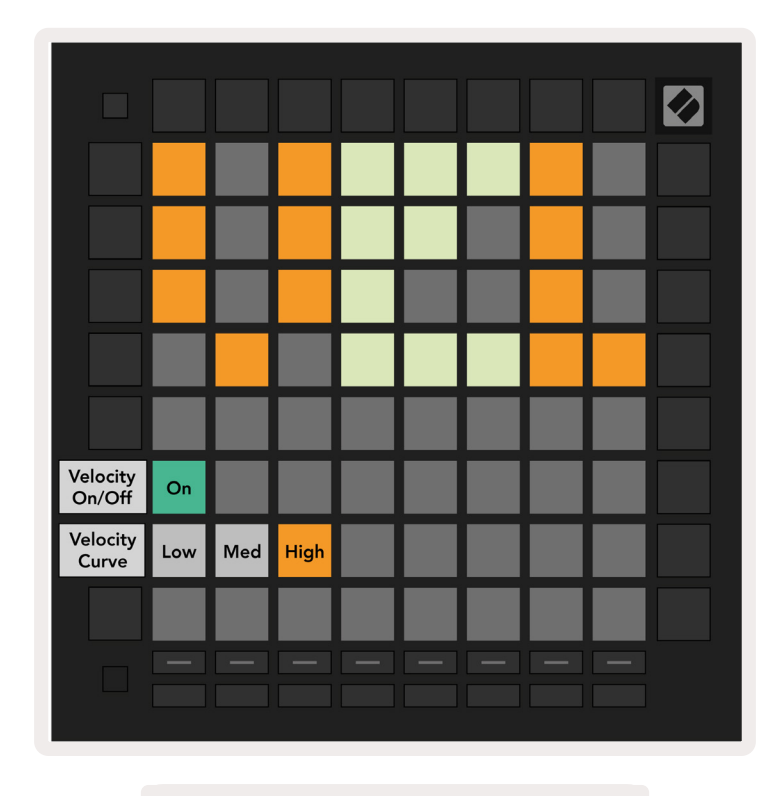

 *10.3.A - Vista Impostazioni di Velocità*

Premi l'interruttore Attiva/Disattiva Velocità per attivare o disattivare completamente la velocità sul Launchpad Pro. Il pad si illumina di verde intenso quando la velocità è attiva e di rosso tenue quando è disattiva.

Puoi scegliere fra 3 Curve di Velocità. La prima curva (Low) richiede una forza maggiore per azionare valori di alta velocità, mentre la terza (High) richiede una forza minore per azionare valori di alta velocità. La curva selezionata è di un colore arancio intenso, mentre le altre sono illuminate di bianco tenue.

# 10.4 Impostazioni dell'Aftertouch

Il terzo pulsante di Selezione Traccia permette di accedere alle Impostazioni dell'Aftertouch (AFT) del Launchpad Pro.

| Pressure<br>Mode        | Off | Poly<br>AT | Ch<br>Pres |  |  |  |
|-------------------------|-----|------------|------------|--|--|--|
| Aftertouch<br>Threshold | Off | Low        | High       |  |  |  |
|                         |     |            |            |  |  |  |
|                         |     |            |            |  |  |  |
|                         |     |            |            |  |  |  |

*10.4.A - Vista Impostazioni dell'Aftertouch*

Puoi selezionare la Modalità di Pressione tra Disabilita Aftertouch, Aftertouch Polifonico oppure Pressione Canale. La modalità selezionata si illumina intensamente, mentre le altre rimangono illuminate di una luce tenue.

La Pressione Canale invia un singolo valore di pressione per tutti i pad/note. La pressione più elevata viene trasmessa sull'intera griglia 8x8. L'Aftertouch Polifonico ti permette di inviare ad ogni pad/ nota il proprio valore di pressione. Ciò ti permette di suonare in maniera espressiva gli strumenti supportati.

L'Aftertouch Polifonico non è supportato in Ableton Live al momento. In questo caso, ti consigliamo di utilizzare la Pressione Canale.

La Soglia dell'Aftertouch può essere impostata sui valori spento, basso oppure alto. Se impostata su spento, i messaggi di pressione vengono inviati non appena viene premuto un pad/nota. Se impostata su basso, è necessario raggiungere una pressione di soglia prima che vengano inviati messaggi di pressione. Se impostata su alto, è necessario raggiungere un valore di pressione elevato prima che vengano inviati messaggi di pressione.

Utilizzare la Soglia dell'Aftertouch è utile quando non vuoi attivare immediatamente il parametro relativo all'aftertouch ogni volta che viene premuto un pad.

# <span id="page-58-0"></span>10.5 Impostazioni MIDI

Il quarto pulsante di Selezione Traccia permette di accedere alle impostazioni MIDI.

Premi "Receive Clock (Rx)" (Ricevi Clock) per attivare e disattivare questo comportamento. Se disattivato, i messaggi del clock in arrivo verranno ignorati. L'impostazione predefinita è On.

Premi "Transmit Clock (Tx)" (Trasmetti Clock) per attivare e disattivare questo comportamento. Se disattivato, il Launchpad Pro non trasmetterà i messaggi di clock. L'impostazione predefinita è On.

Utilizza "Out2/Thru select" per scegliere il comportamento di questa porta MIDI. Out 2 duplica l'uscita di Out 1. Thru inoltra i messaggi ricevuti attraverso la porta MIDI In.

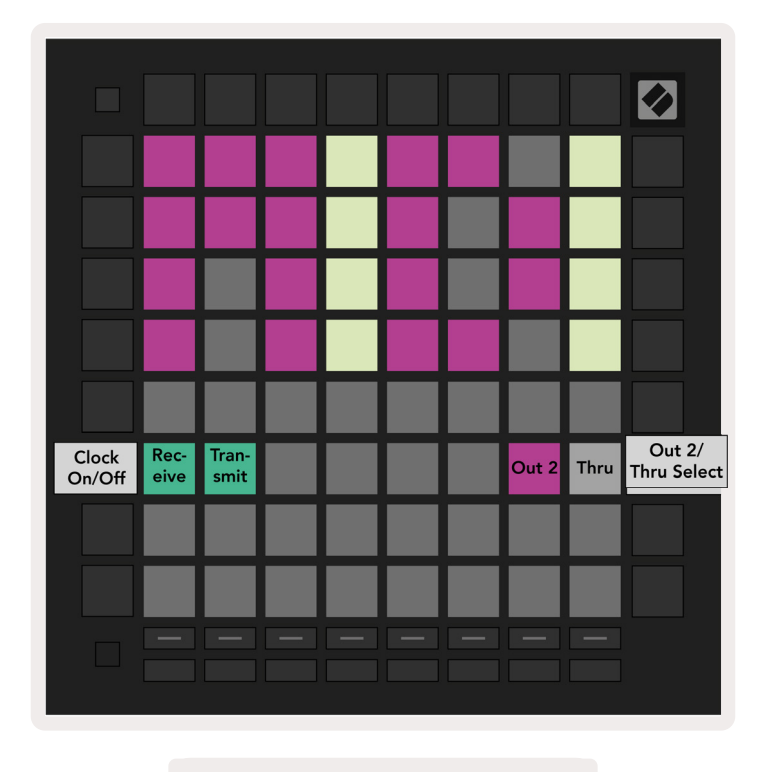

*10.5.A - Vista Impostazioni MIDI*

# <span id="page-59-0"></span>10.6 Impostazioni dei fader

Il quinto pulsante di Selezione Traccia ti permette di accedere alle impostazioni del fader (FAD). Qui puoi abilitare o disabilitare la sensibilità alla velocità per singoli fader o a livello globale.

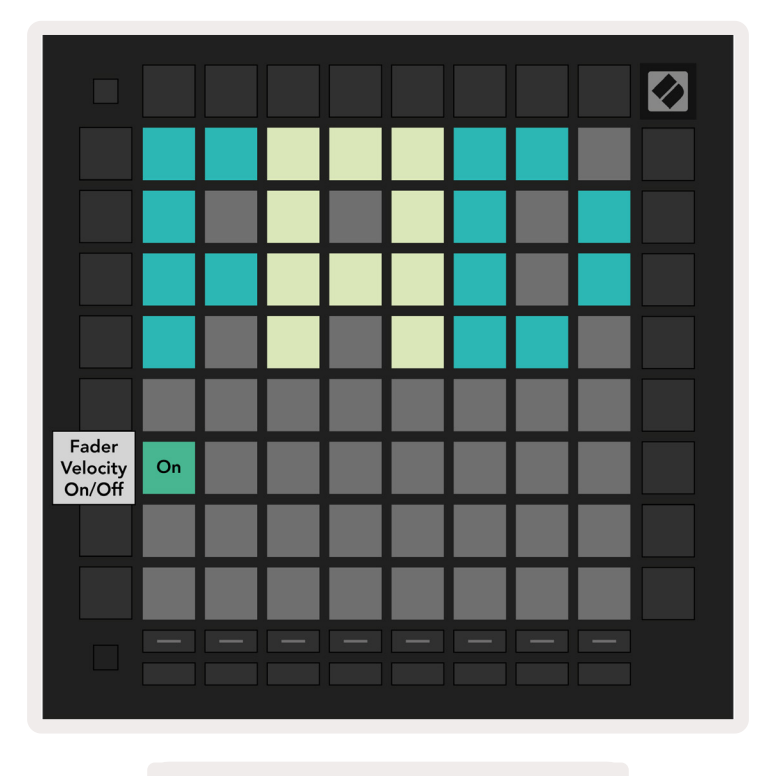

*10.6.A. Vista Impostazioni dei fader*

Puoi attivare o disattivare la velocità dei fader premendo il pad. Il pad si illumina di verde intenso quando la velocità dei fader è attiva e di rosso tenue quando è disattiva.

# <span id="page-60-0"></span>10.7 Modalità Live e Programmatore

In Modalità Live sono disponibili tutte le funzioni descritte altrove in questo manuale, come la Modalità Sessione, la Modalità Nota, la Modalità Accordo, le Modalità Personalizzate e la Modalità Sequencer. La Modalità Live è lo stato predefinito del Launchpad Pro.

La Modalità Programmatore è uno stato alternativo che può essere utilizzato per controllare la superficie del Launchpad Pro esternamente attraverso i messaggi MIDI. In Modalità Programmatore, il Launchpad Pro perde l'accesso a tutte le altre modalità e funzionalità. Ogni pad e pulsante, se premuti, inviano e rispondono ad un messaggio MIDI specifico.

Per passare dalla Modalità Live alla Modalità Programmatore, accedi al Menu Impostazioni tenendo premuto il pulsante "Setup". Premi il pulsante di Lancio Scena verde per accedere alla Modalità Live, oppure il pulsante di Lancio Scena arancione per accedere alla Modalità Programmatore (vedi immagine a pag. 19). La Modalità entrerà in funzione solamente dopo aver rilasciato il pulsante "Setup".

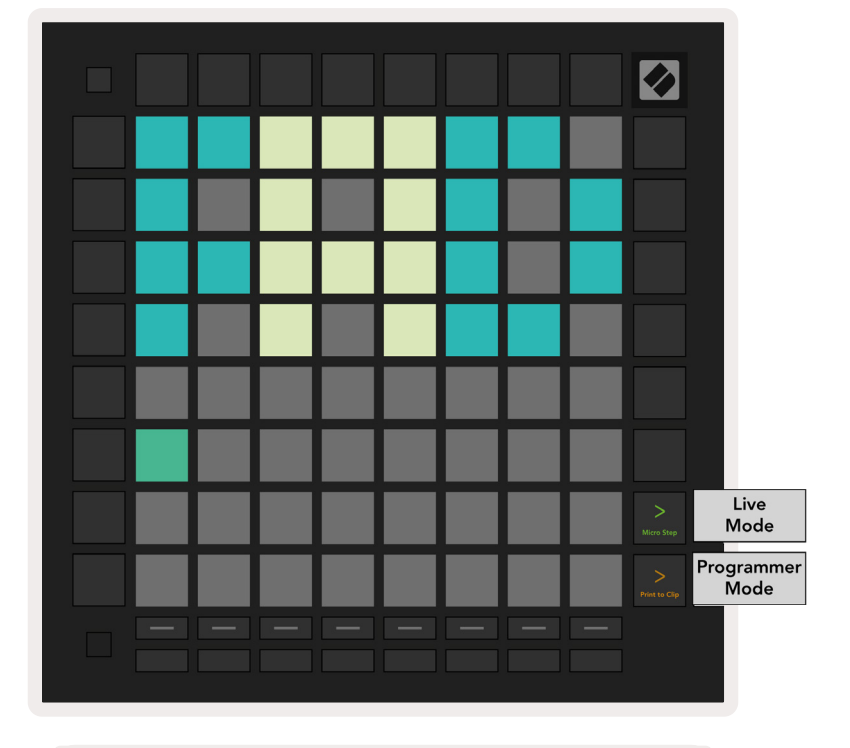

All'accensione, il Launchpad Pro si avvia sempre in Modalità Live.

*10.7.A. Selezionare Modalità Live/ Programmatore*

I pad e i pulsanti si possono illuminare inviando al Launchpad Pro i messaggi MIDI corrispondenti. Per ulteriori informazioni, vedi la Guida di Riferimento del Programmatore scaricabile da: [https://customer.novationmusic.com/support/downloads.](https://customer.novationmusic.com/support/downloads)

# <span id="page-61-0"></span>10.8 Menu Bootloader

Il Menu Bootloader del Launchpad Pro ti permette di cambiare la luminosità e il feedback dei LED, la capacità del dispositivo di archiviazione di massa e l'ID del dispositivo.

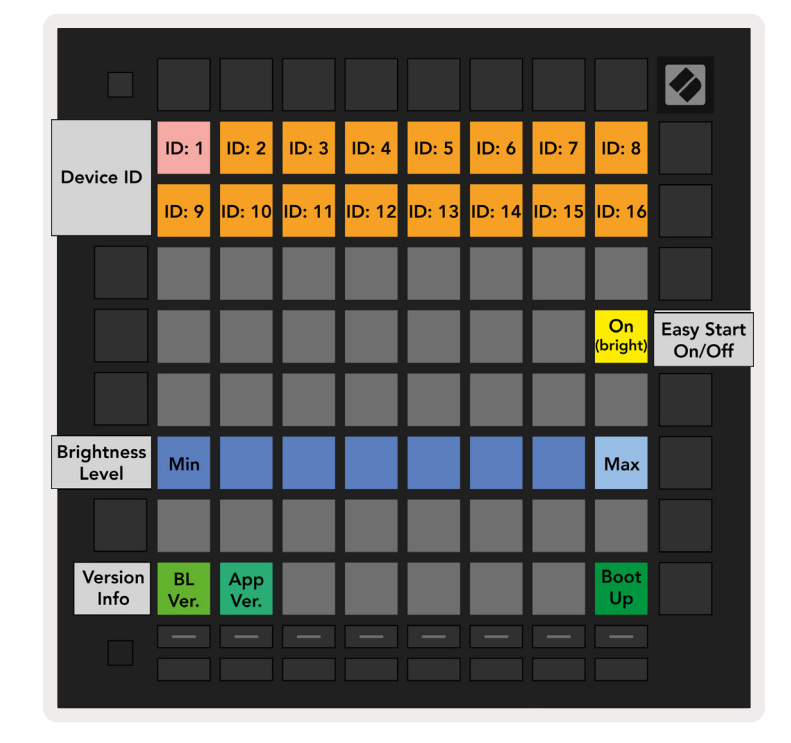

Per accedere al Menu Bootloader, tieni premuto "Setup" quando colleghi il Launchpad Pro.

*10.8.A Vista Menu Bootloader*

Il cursore del livello di luminosità dei LED presenta 8 livelli che vanno da un minimo ad un massimo di luminosità. Il pad illuminato di bianco intenso indica quale livello è selezionato al momento. Alcuni dispositivi host USB potrebbero non fornire alimentazione sufficiente per avviare completamente il Launchpad Pro; il consumo energetico può essere ridotto utilizzando un livello di luminosità minore. In questo modo, è possibile avviare completamente il Launchpad Pro tramite questi dispositivi.

Utilizza i pad indicati con "Bootloader Version" (Versione Bootloader) e "App Version" (Versione App) per visualizzare cos'è installato al momento sul Launchpad Pro.

Premendo il pad "Boot-up", il Launchpad Pro si avvia normalmente uscendo dal Menu Bootloader.

"Device ID" (ID del Dispositivo) ti permette di utilizzare più di un Launchpad Pro alla volta su Ableton Live. Quando un'ID diversa è selezionata per ciascun Launchpad Pro, questi hanno ognuno il proprio profilo in Vista Sessione e possono navigare indipendentemente attraverso la sessione di Live.

<span id="page-62-0"></span>La Modalità MSD controlla l'attivazione o la disattivazione del Launchpad Pro come dispositivo di archiviazione di massa. Una volta configurato il Launchpad Pro, potresti non volerlo più far apparire come dispositivo di archiviazione di massa. In quel caso, usa questo interruttore per disattivare del tutto tale impostazione. Il pad è illuminato di una luce intensa quando la modalità MSD è attivata e di una luce tenue quando è disattivata.

La Modalità MSD è attiva per impostazione predefinita, motivo per cui il Launchpad Pro appare come dispositivo di archiviazione di massa quando viene collegato al computer. All'interno della cartella "LAUNCHPAD", trovi il link al nostro Strumento "Easy Start", per aiutarti con la configurazione del Launchpad Pro (vedi sezione [2. Per cominciare](#page-7-1)).

# A. Appendice

# A.1 Mappature MIDI predefinite

A.1.1 Personalizzazione 1: Griglia 8x8, 8 fader unipolari verticali, numeri CC sotto

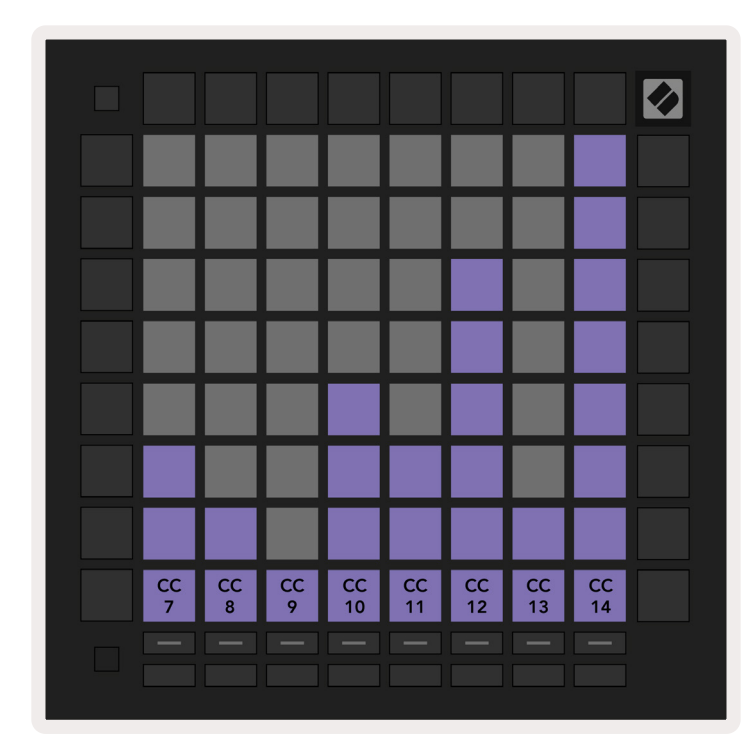

<span id="page-63-0"></span>A.1.2 Personalizzazione 2: Griglia 8x8, 8 fader bipolari orizzontali, numeri CC sotto

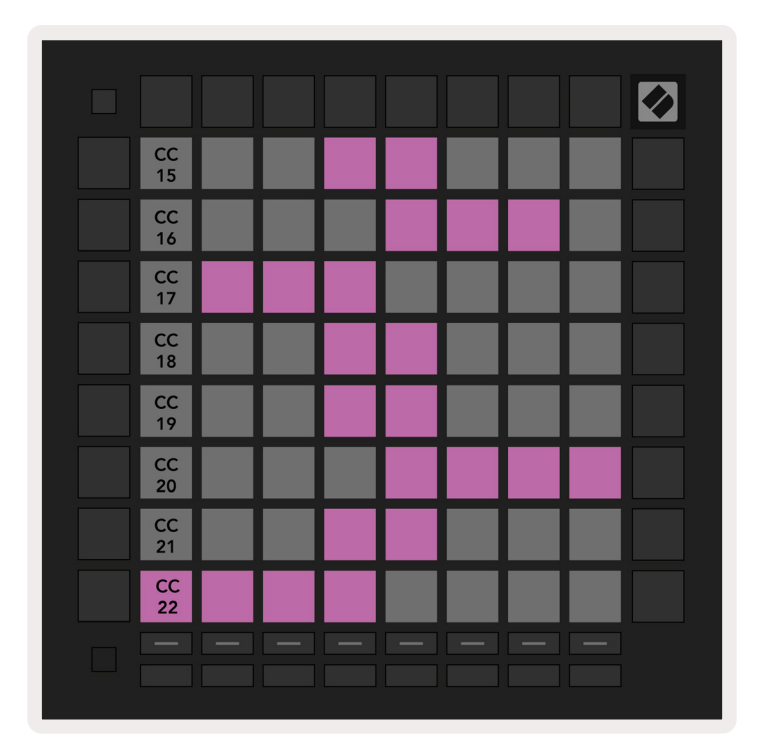

A.1.3 Personalizzazione 3: Griglia 8x8, messaggi momentanei di Nota On (numeri nota sotto)

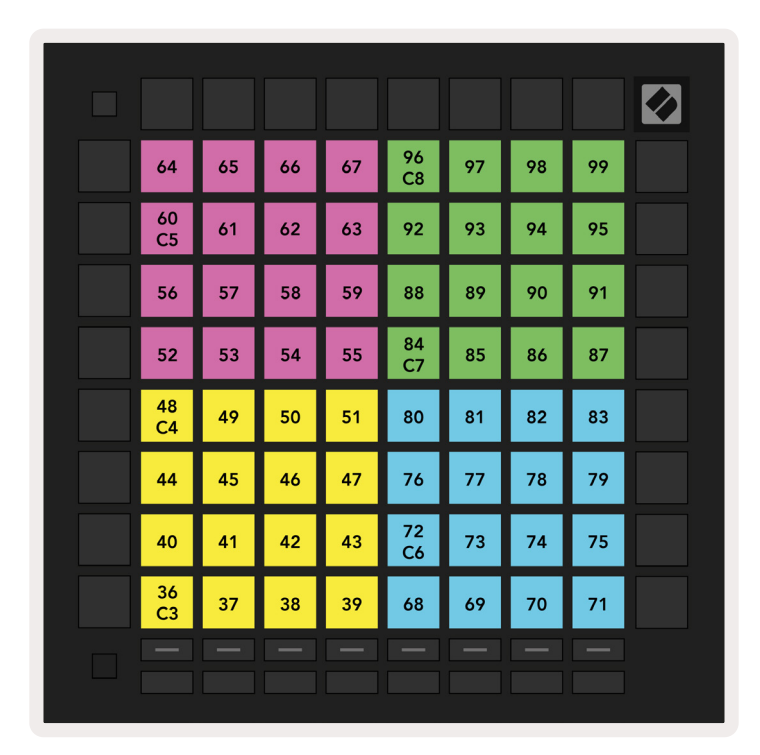

<span id="page-64-0"></span>A.1.4 Personalizzazione 4: Griglia 8x8, messaggi momentanei di Nota On (numeri nota sotto)

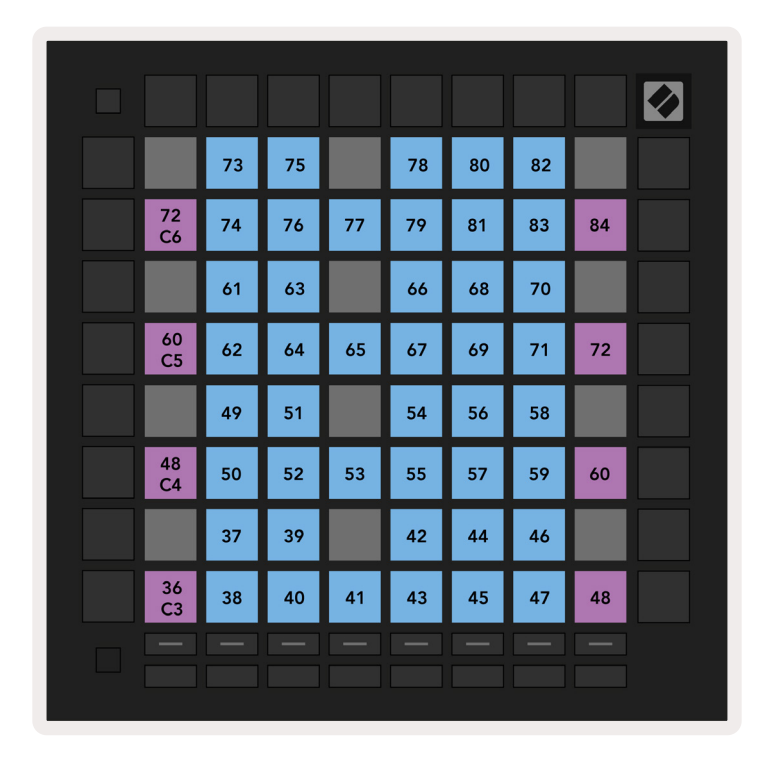

A.1.5 Personalizzazione 5: Griglia 8x8, messaggi di Cambio Programma

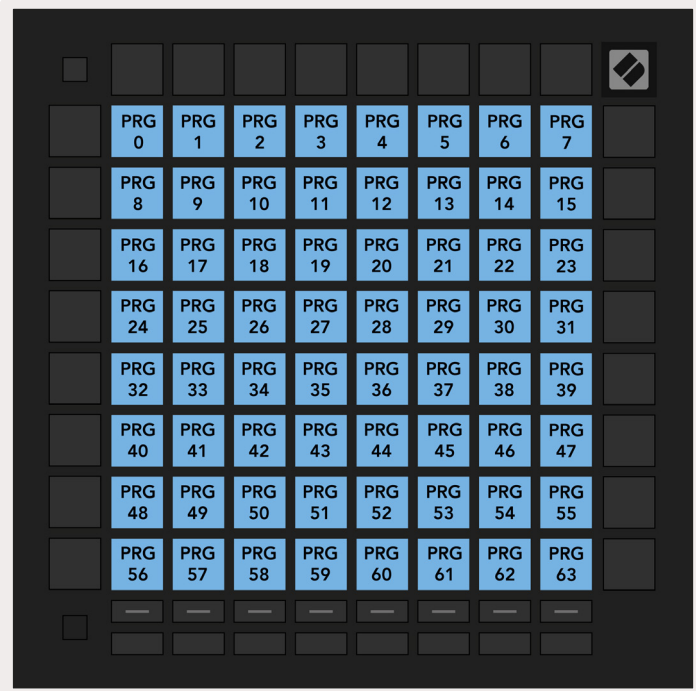

<span id="page-65-0"></span>A.1.6 Personalizzazione 6: Griglia 8x8, messaggi momentanei di Nota On (numeri nota sotto)

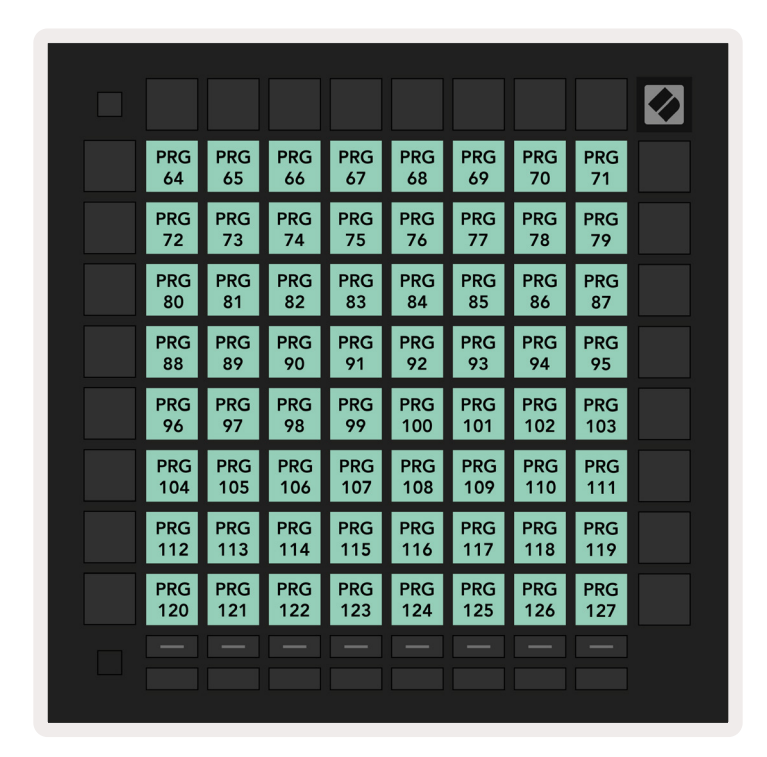

A.1.7 Personalizzazione 7: Griglia 8x8, messaggi momentanei di Nota On (numeri nota sotto)

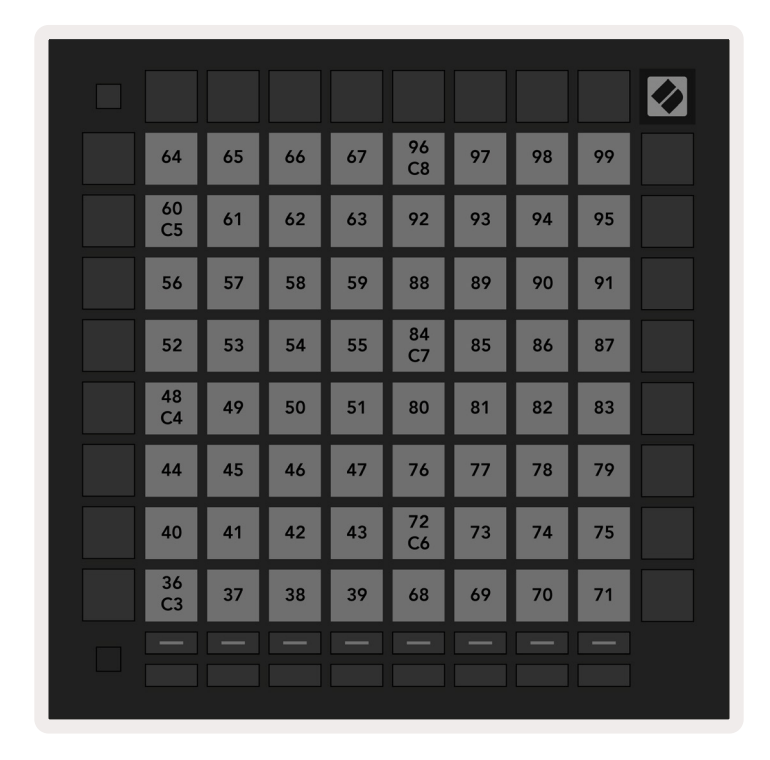

<span id="page-66-0"></span>A.1.8 Personalizzazione 8: Griglia 8x8, messaggi momentanei di Nota On (numeri nota sotto)

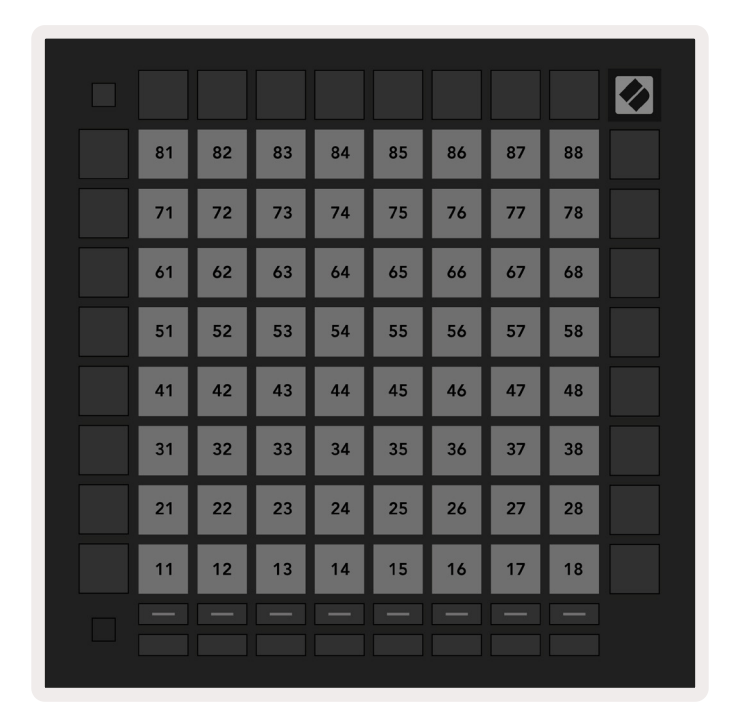

A.1.9 Modalità Programmatore: Include pulsanti e pad (griglia 9x9 per intero), LED logo disponibile, messaggi momentanei di Nota On (numeri nota sotto)

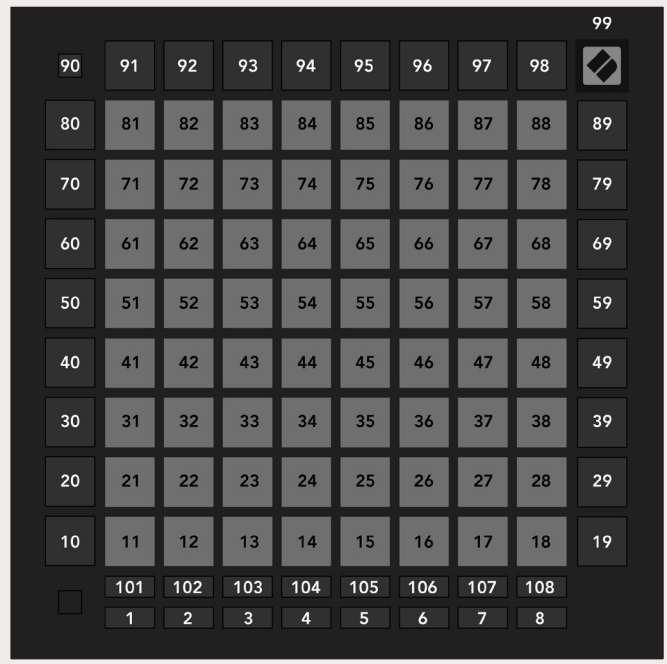

Per maggiori informazioni su come implementare MIDI sul Launchpad Pro, vedi la Guida di Riferimento del Programmatore scaricabile da [www.novationmusic.com.](http://www.novationmusic.com)

# <span id="page-67-0"></span>A.2 Tipi di sovrapposizioni

#### <span id="page-67-1"></span>A.2.1 Sovrapposizione - 5 dita

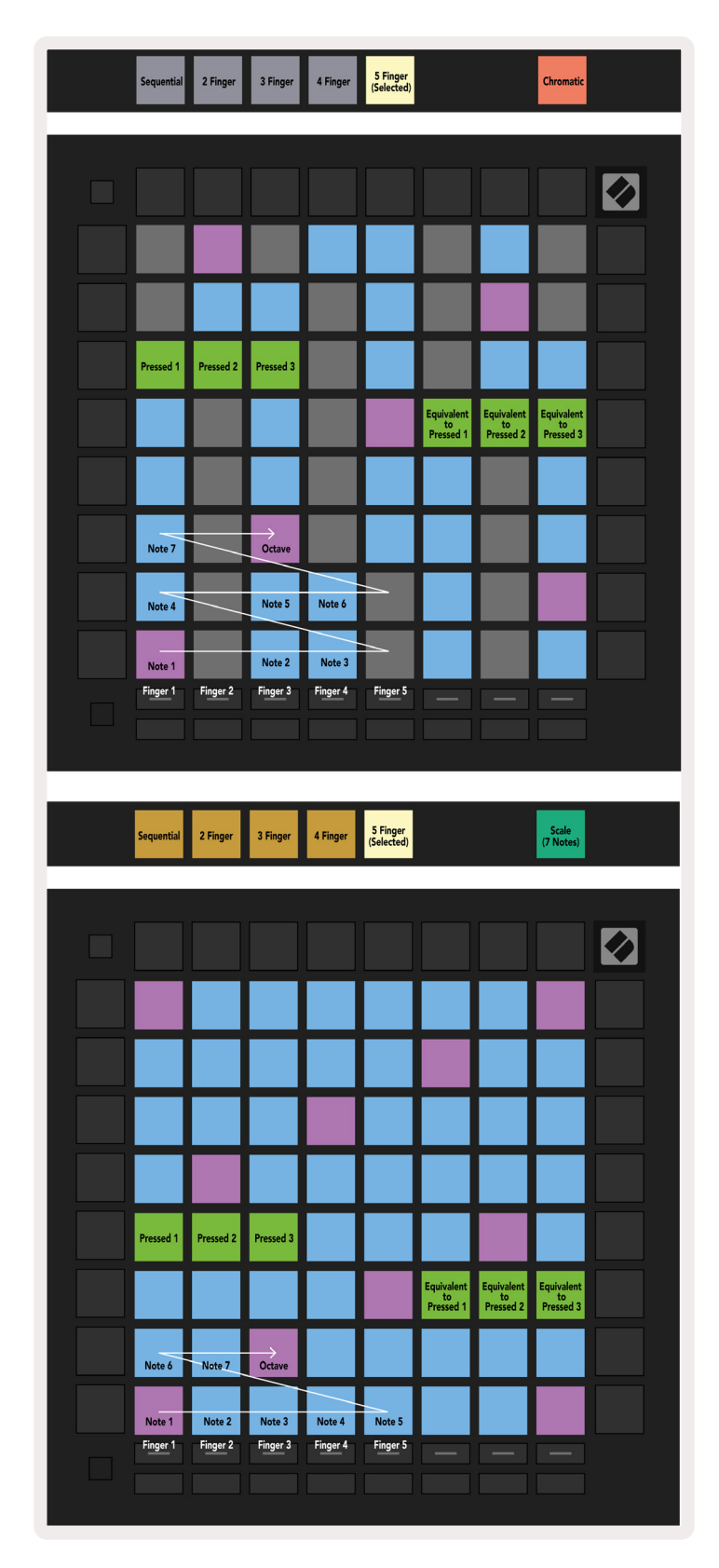

#### <span id="page-68-1"></span><span id="page-68-0"></span>A.2.2 Sovrapposizione - 4 dita

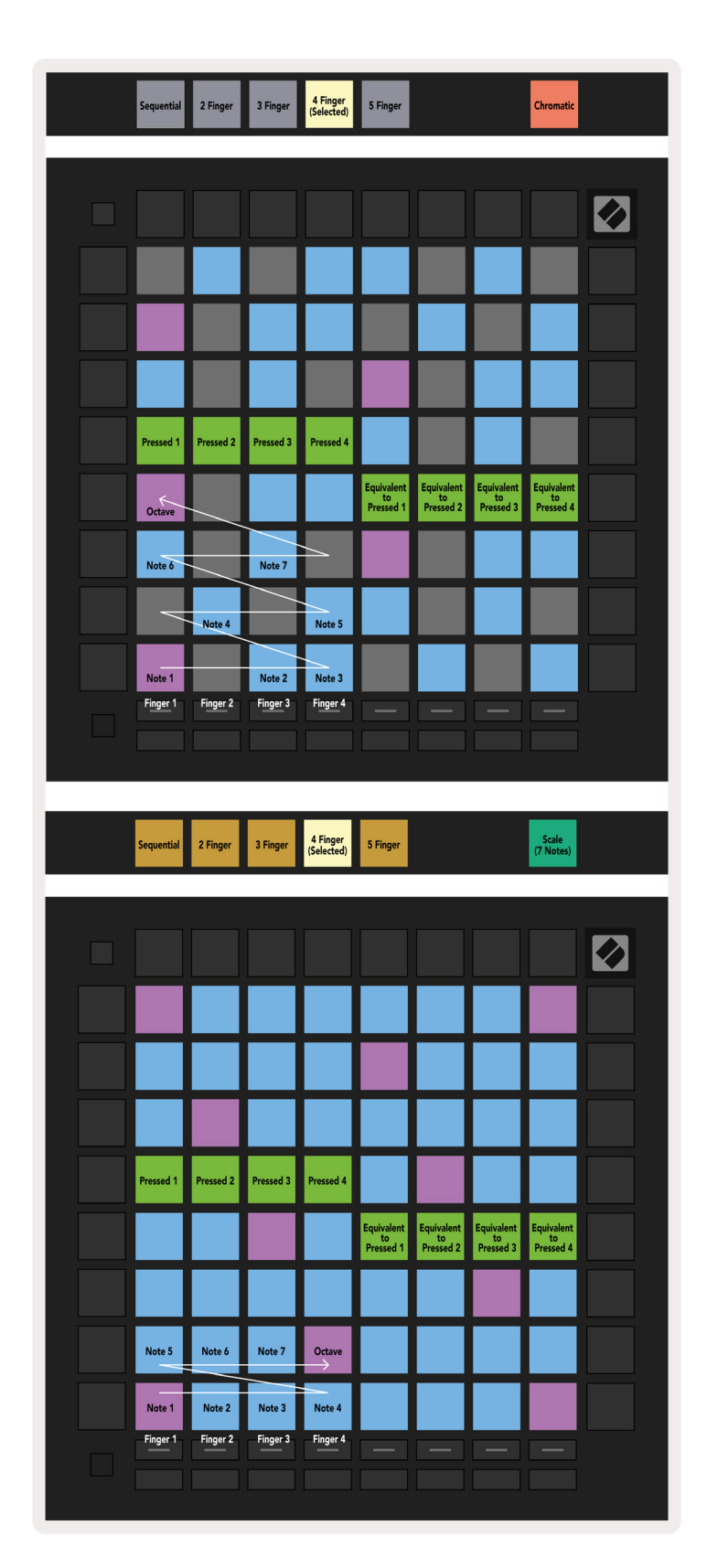

#### <span id="page-69-1"></span><span id="page-69-0"></span>A.2.3 Sovrapposizione – Sequenziale

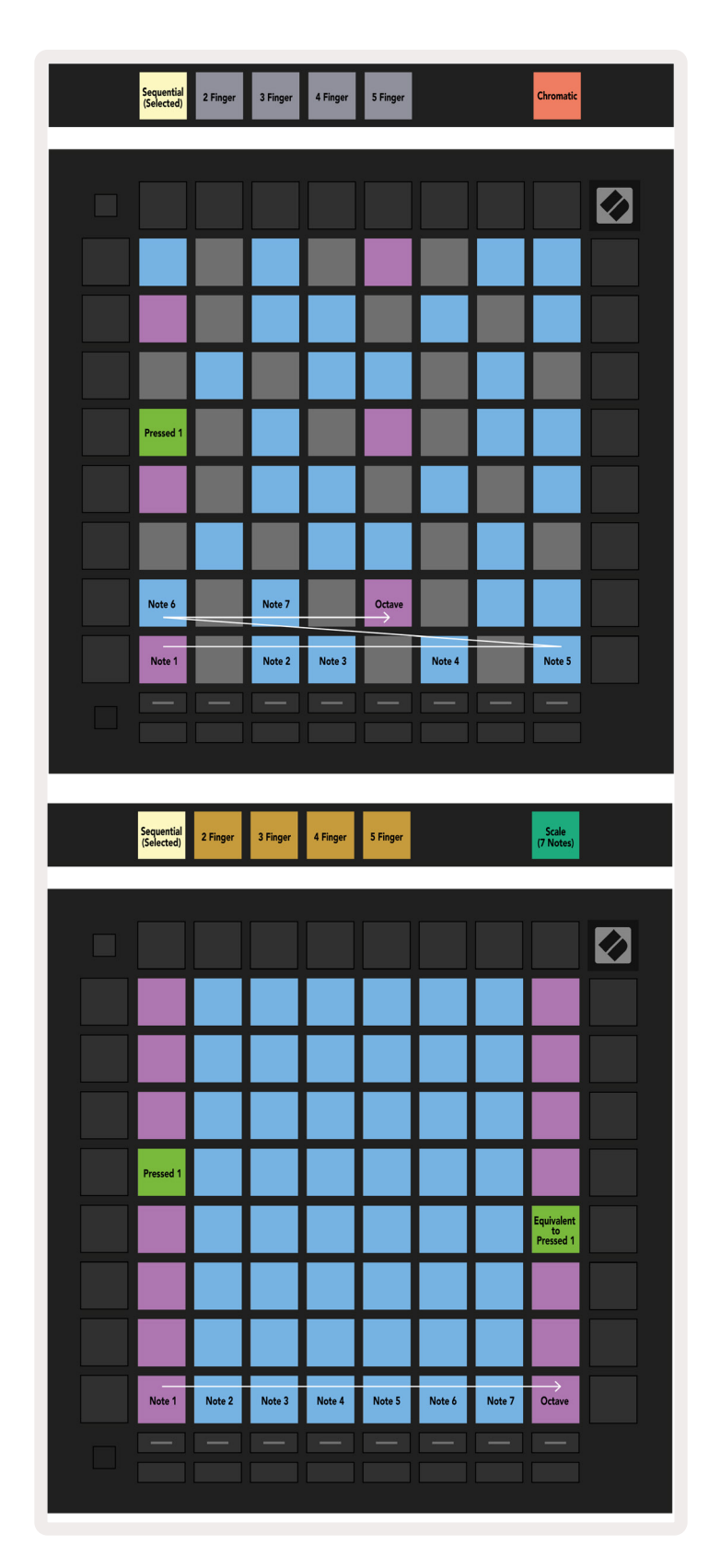